**एलआरसी- भ ू अभभलेख कंप्यट ू ीकरण**

USER Manual

# Owner Segregation Process<br>Owner Segregation Process

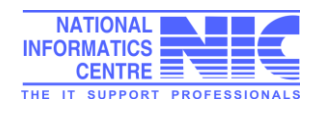

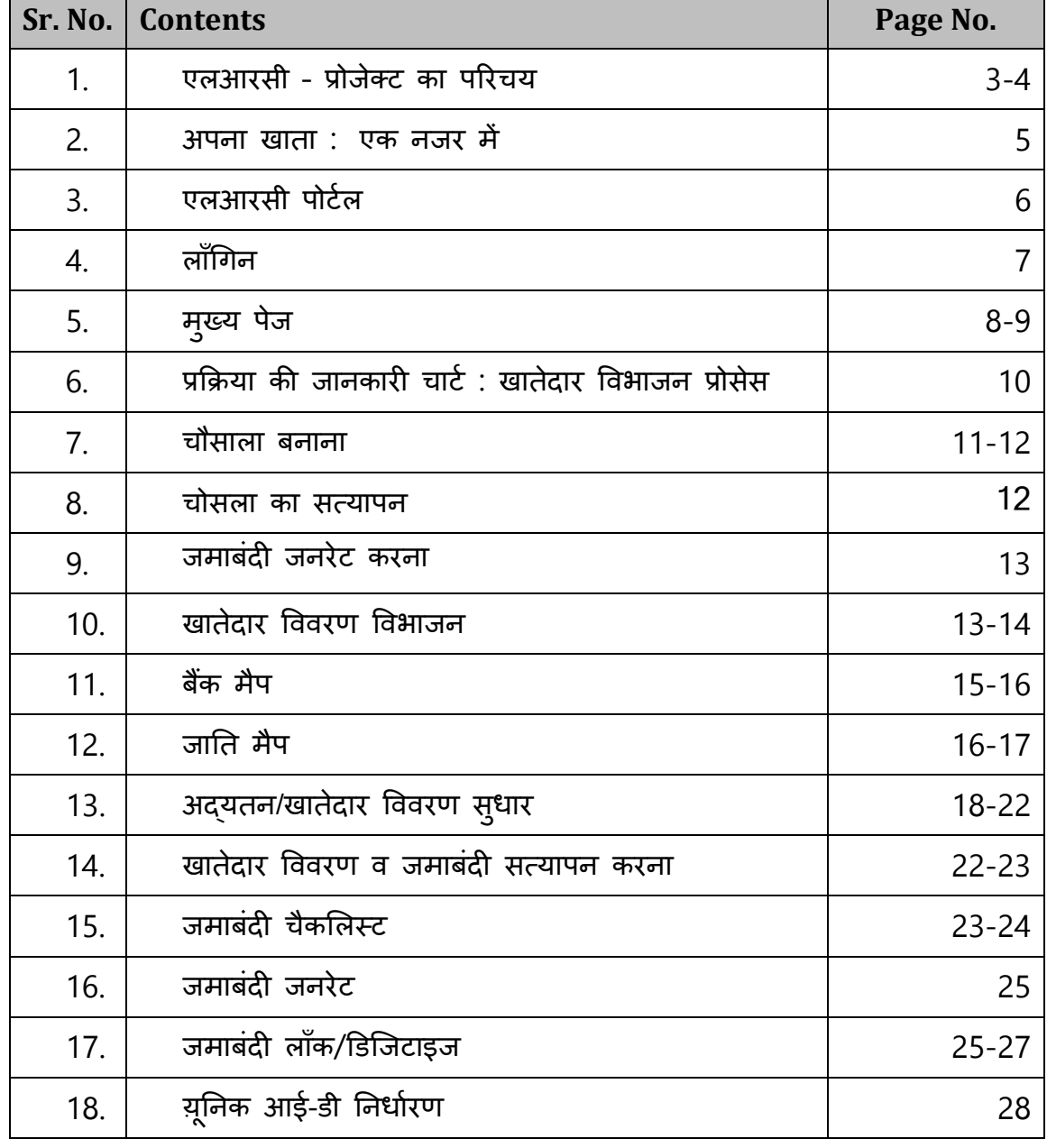

# <u>विषय वस्तु सारणी</u>

# **एलआरसी- भ ू-अभभलेख कम्पप्य ू टरीकरण**

## **पररयोजना के सन्दभभ में**

भू-अभिलेख कम्प्यूटरीकरण प्रोजेक्ट राजस्थान सरकार द्वारा ग्रामीण क्षेत्रों में काश्तकार को लाभ पहुँचाने के उद्देश्य से शुरु किया गया। वर्तमान साँफ्टवेयर में जमाबंदी को "रिकाँर्डस आँफ राइटस" एंव भूमि के टुकड़े को खसरा कहा जाता है। राज्य सरकार के भू- राजस्व अधिनियम 1956 की धारा 48 के अनुसार पटवारी भूमि के सूचना को तरह-तरह के फार्मेट में तैयार करता है। हस्तलिखित जमाबंदी बनाने की परम्परा वर्ष 1865 से है जब यहाँ रियासत एंव रजवाङे अस्तित्व में थे । भू-अभिलेखों को सही तरीके से तैयार करने का कार्य 1955 से आरम्भ हुआ। शरुआती दौर में सरकार ने इस रिकाँर्ड को बदलने में आपती की क्योंकि इसमें कई तरह की कानूनी पेचीदगीयाँ थी। लेकिन बढते झगङे एंव भू-अधिनियमों में सुधार के चलते यह महसूश किया जाने लगा कि पारम्परिक तरीको के बजाय नये तरीके ईजाद किये जायें जिससे कि भू-अभिलेखों को सही तरीके से रखा जाये। इन दस्तावेजों को तहसीलदार द्वारा तहसील में संधारित किया जाता है, इसलिए तहसील को कम्प्यूटरीकृत दस्तावेजों को संभालने की आधारभूत इकाई माना गया। राज्य सरकार द्वारा गहन विचार-विमर्श के पश्चात एनआईसी को कम्प्यूटरीकृत जमाबंदी तैयार करने की जिम्मेदारी दी गई। एनआईसी ने यह सॉफ्टवेयर ORACLE RDBMS लेके मल्टीयूजर सॉफ्टवेर यूनिक्स प्लेटफॉर्म में तैयार क्रकया ।

इस कार्य के लिए जिस्ट टर्मिनल को उपयोग कर देवनागरी (हिन्दी) में 7 बिट में जमाबंदी डेटा का इन्द्राज किया गया। यह कार्य जिला स्तर पर संपादित किया गया एवं पटवारी द्वारा डेटा को प्रमाणित किया गया। वर्ष 2000 में 7 बिट डेटा को 8 बिट डेटा में स्थानान्तरित किया गया। आँपरेटिंग सिस्टम विन्डोज 2000 का उपयोग करते हुए, ऑरेकल डेटाबेस से डेटा को SQL सर्वर 2000 में कनवर्ट किया गया, एवं नया साँफ्टवेयर Visual Basic मे तैयार किया गया एवं हिन्दी के लिए GIST कार्ड के स्थान पर GIST SPK सॉफ्टवेयर को काम में लिया गया।

जरुरत एंव फीडबैक के अनुसार साँफ्टवेयर में परिवर्तन किये गये एंव नये वर्जन रिलीज किये गये। वर्ष 2008 में टैक्नोलाँजी में बदलाव यूजर की आवश्यकता के अनुसार नया साँफ्टवेयर विकसित किया गया। यह साँफ्टवेयर ASP.NET में बनाया गया, डेटाबेस SQL सर्वर-2000R2 लिया गया एंव जिस्ट डेटा को यूनिकोड डेटा में परिवर्तित किया गया।

तहसील स्तर पर कनैक्टिविटी की उपलब्धता (BSNL,NIC) या स्वान (SWAN) के कारण 160 तहसीलों को आँनलाईन किया जा चुका है। इनमें से एक-एक जिले की एक-एक तहसील ( अधिसूचित) में डिजिटल सिग्नेचर कार्ड के द्वारा नकल उपलब्ध करवायी जा रही है। इन 160 तहसीलों के डेटा को अपना खाता सर्वर पर रेप्लीकेट भी किया जा रहा है । अपना खाता सर्वर से यह डेटा नेशनल डेटा सर्वर पर भी रेप्लीकेट किया जा रहा है। ऑफ लाईन तहसीलों का डेटा जिला स्तर से FTP सर्वर पर भेजा जाता है एंव उसके उपरान्त यह डेटा अपना खाता सर्वर पर रिस्टोर क्रकया जाता है।

इसके सफलतापूर्वक कार्यान्वयन के बाद राजस्व मण्डल एवं राज्य सरकार के निर्देशों के अनुसार एक नया मॉड्यूल तैयार किया गया जिसके अंतर्गत काश्तकारों के संयुक्त नाम का विभाजन किया गया है एवं यह कार्य शुरुआत के तौर पर टोंक जिले की उनियारा तहसील के 20 गाँवों के लिए किया जा रहा है।

भू-अभिलेख पोर्टल को यूआरएल <http://164.100.153.27/intlrc50> द्वारा चलाया जा सकता है। इस स्क्रीन पर यूजर आईडी एंव पासवर्ड डालने के पश्चात साँफ्टवेयर में जाया जा सकता है। अब इस नये माँड्यूल में नामान्तरण अमल-दरामद को क्लिक किया जायेगा। इसे क्लिक करने के उपरान्त नीचे दी गई स्क्रीन खुल जायेगी। यहाँ गाँव का चयन करने के उपरान्त जमाबंदी चौसाला, जमाबंदी बनाने के लिए तैयार हो जायेगी। इस माँड्यूल मे उपलब्ध आँप्शन जैसे कि काश्तकार का विवरण बदलना, भूमि का प्रकार बदलना, क्षेत्रफल बदलना, खाते के खसरों का अन्य खाते में विलय को काम में लेते हुए नई जमाबंदी तैयार की जाती है। मैन्यु में से जमाबंदी जनरेट आँप्शन को क्लिक करने पर गाँव का चयन करते हुए जमाबंदी को वर्णक्रमानुसार जमाया जाता है। जमाबंदी को जनरेट करने के पश्चात काश्तकार का विवरण विभाजित माँड्यूल के द्वारा काश्तकार को विभाजित किया जाता है।

इसका विवरण निम्न प्रकार से है -

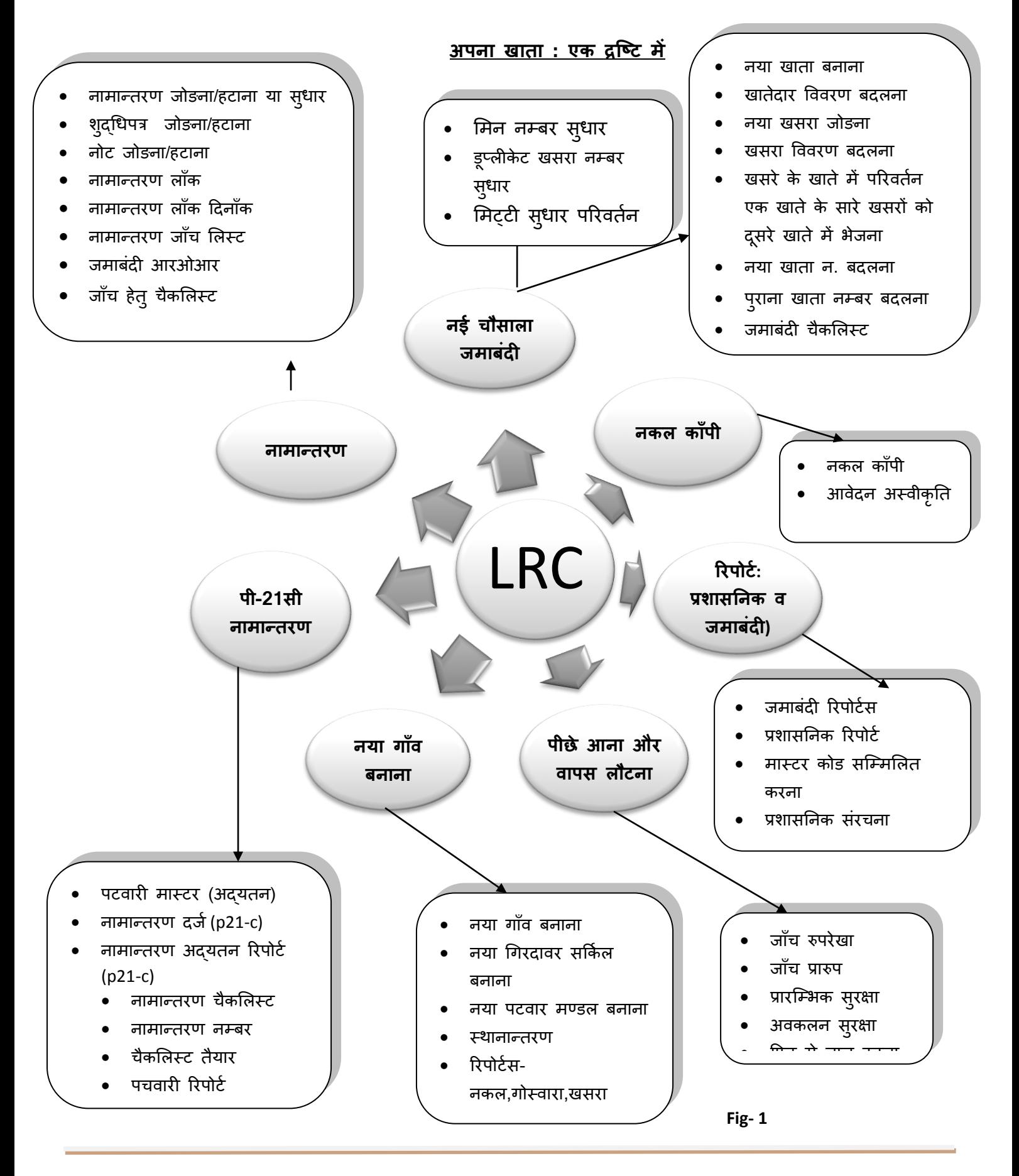

# **ई-धरती पोटभल**

यूआरएल: <http://164.100.153.27/intlrc50> . उपयोग करके एलआरसी पोर्टल को खोला जा सकता है

मुख्य पेज पर निम्न स्क्रीन प्रदर्शित होगी -

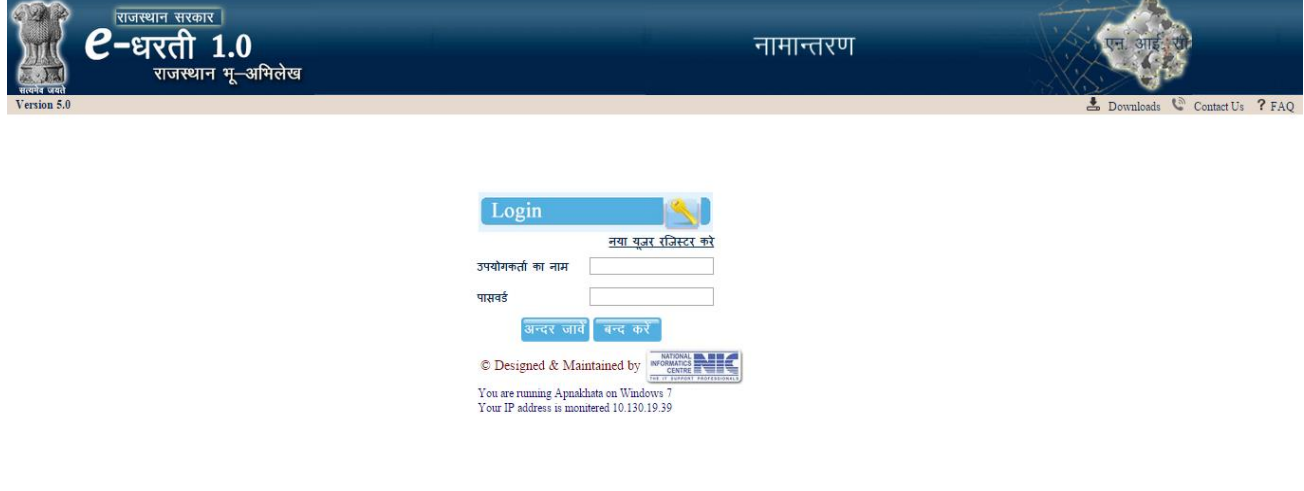

#### **Fig - 2**

ई=धरती के सम्बन्ध में संक्षिप्त सूचना, संपर्क सूचना, सामान्यत पूछे जाने वाले प्रश्न और डाऊनलोड जनता के लिए उपलब्ध है । काश्तकार के विवरण पृथक करने और नई चौसाला बनाने के लिए लाँगिन करें-

# **लााँगगन**

साँफ्टवेयर में प्रवेश करने हेतु मुख्य पृष्ठ पर यूजर आई-डी और पासवर्ड दर्ज करें -

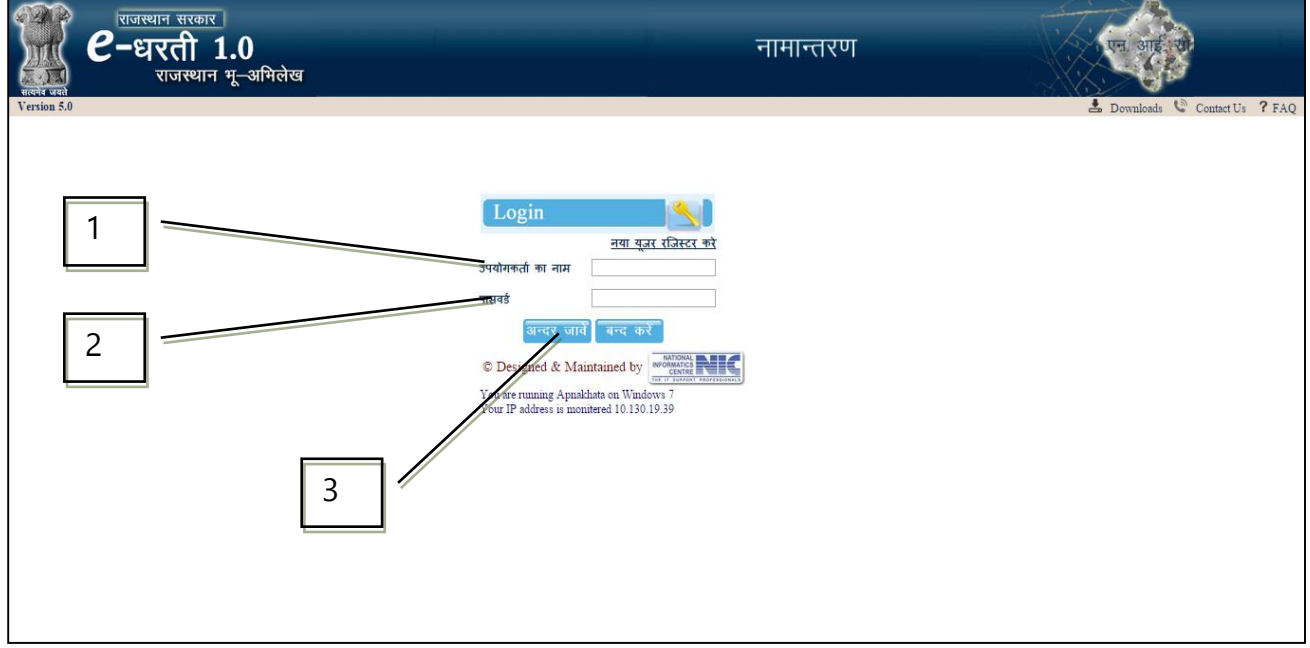

**Fig - 3**

लाँगिन सूचना हेतु मुख्य पेज पर एक स्क्रीन प्रदर्शित होगी । नीचे दिये अनुसार लाँगिन सूचना का विवरण दर्ज करें-

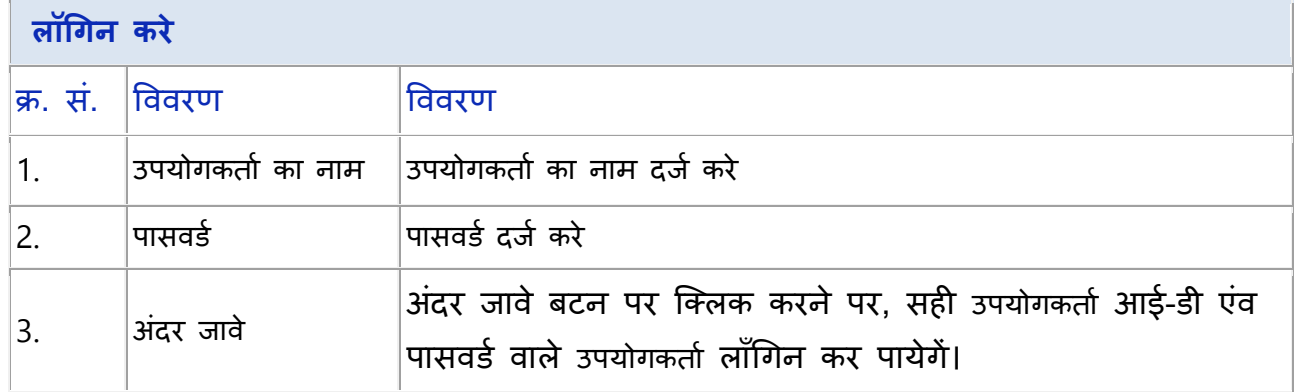

## **मख् ु य पट ृ ठ**

सभी आवश्यक सही और उचित सूचना पूर्ण करने पर निम्नांकित डेश-बोर्ड स्क्रीन पर प्रदर्शित होगी

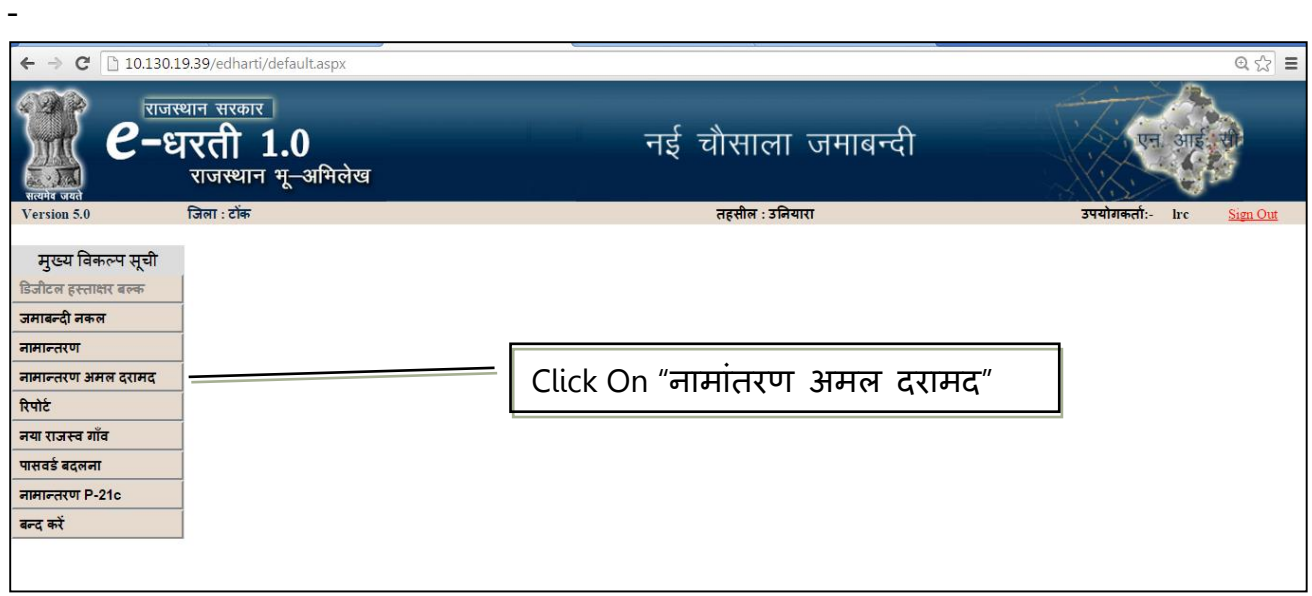

**Fig - 4**

"नामांतरण अमल दरामद", पर क्लिक करने पर निम्न स्क्रीन प्रदर्शित होगी -

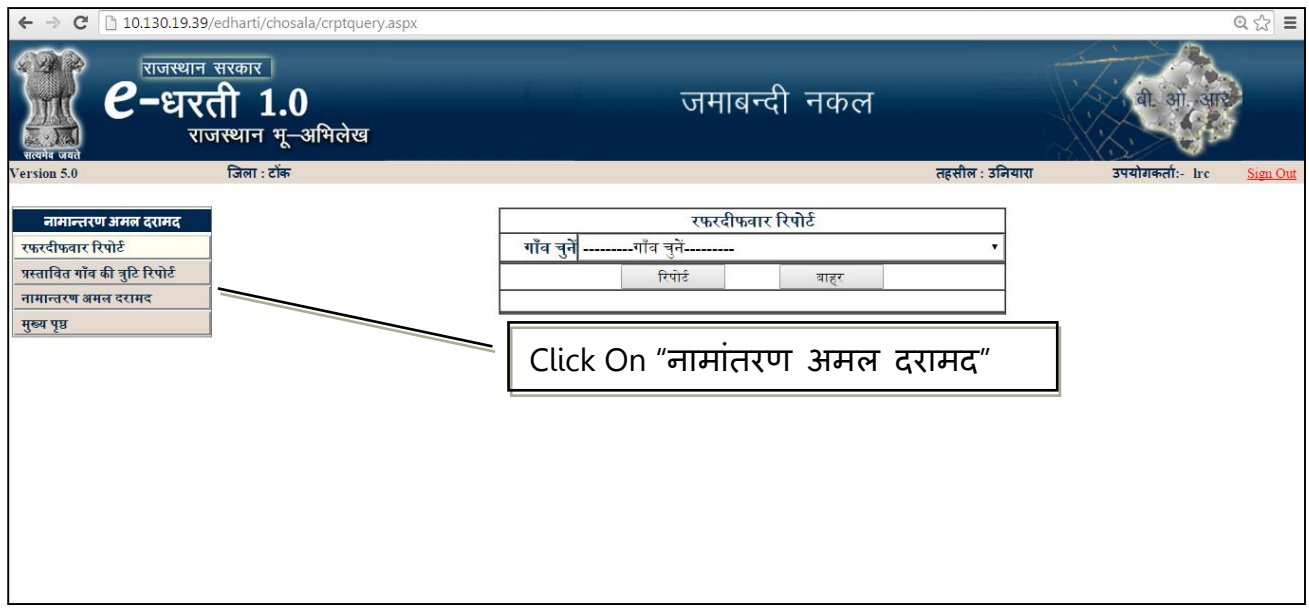

**Fig - 5**

नामांतरण अमल दरामद", पर क्लिक करने पर निम्न स्क्रीन प्रदर्शित होगी -

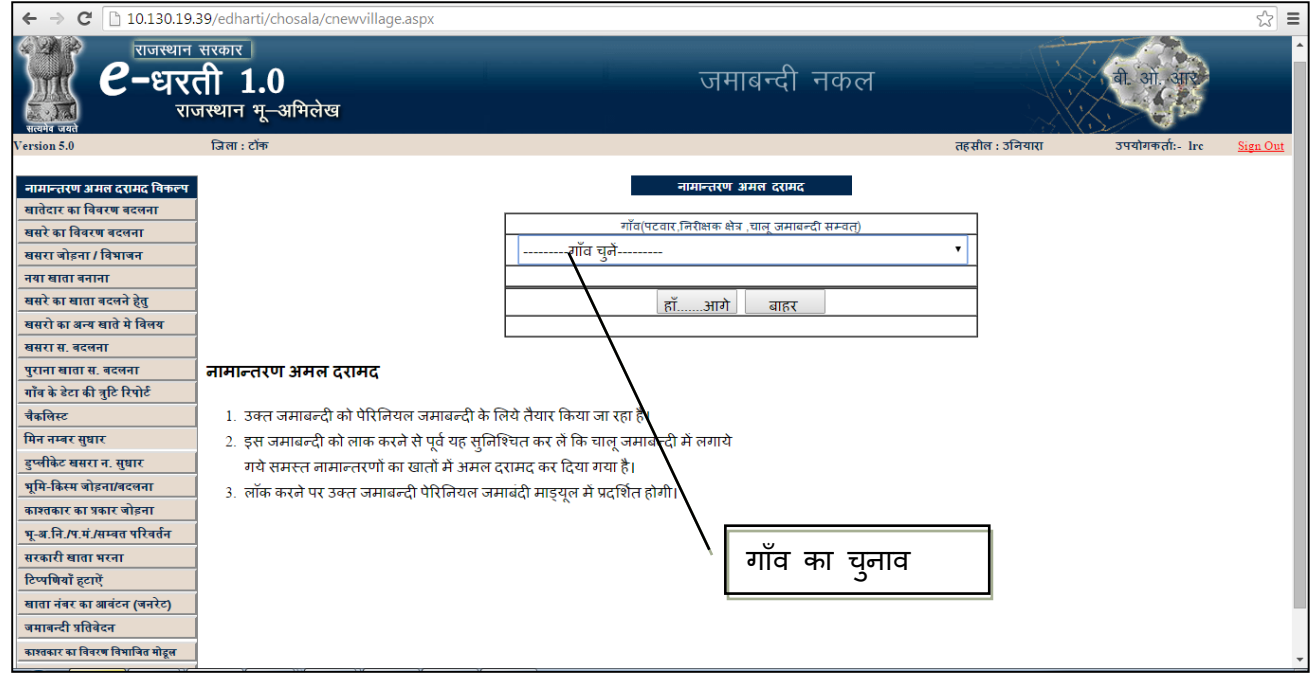

**Fig - 6**

## गाँव के चयन के पश्चात स्क्रीन पर प्रकट होगा ।

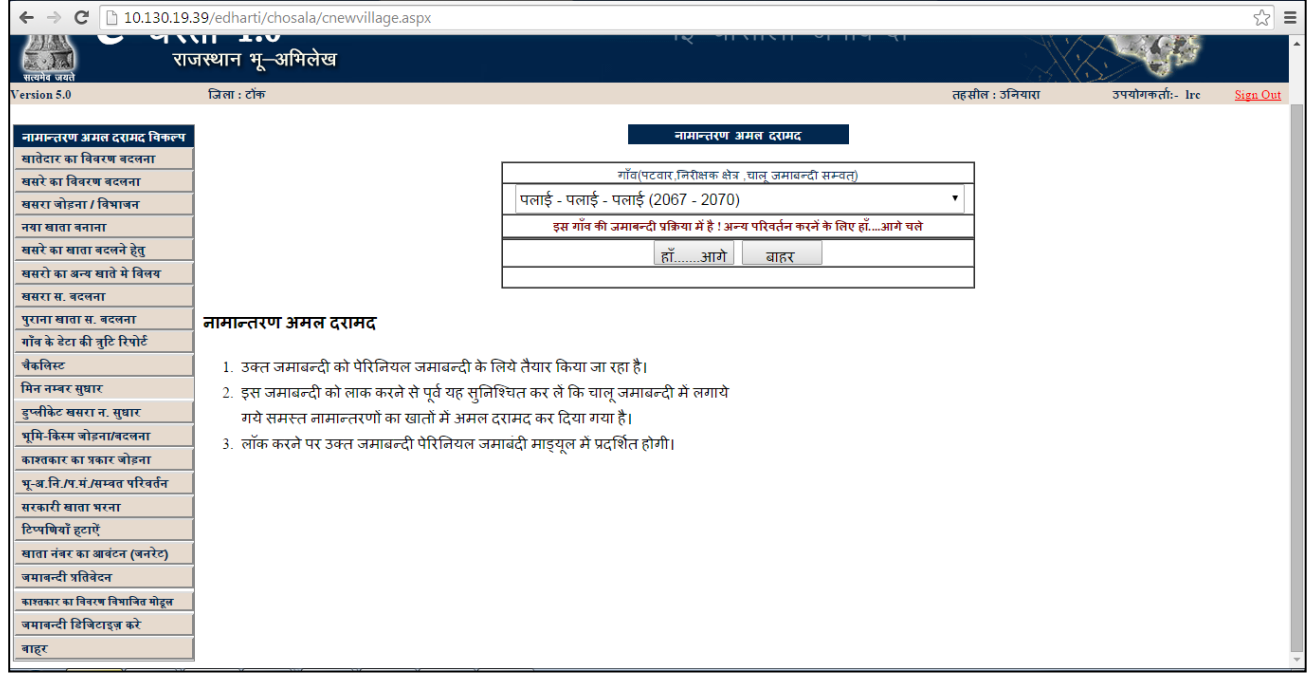

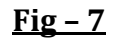

## <u>प्रक्रिया की जानकारी चार्ट - खातेदार विभाजन प्रोसेस</u>

यहाँ से खातेदार विवरण प्रोसेस पिक्चर में आता है

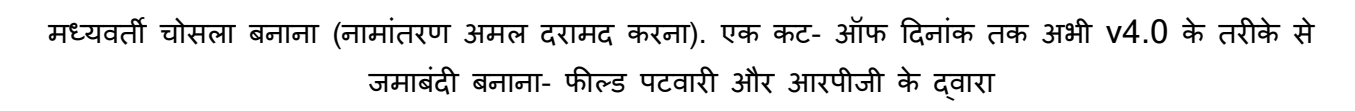

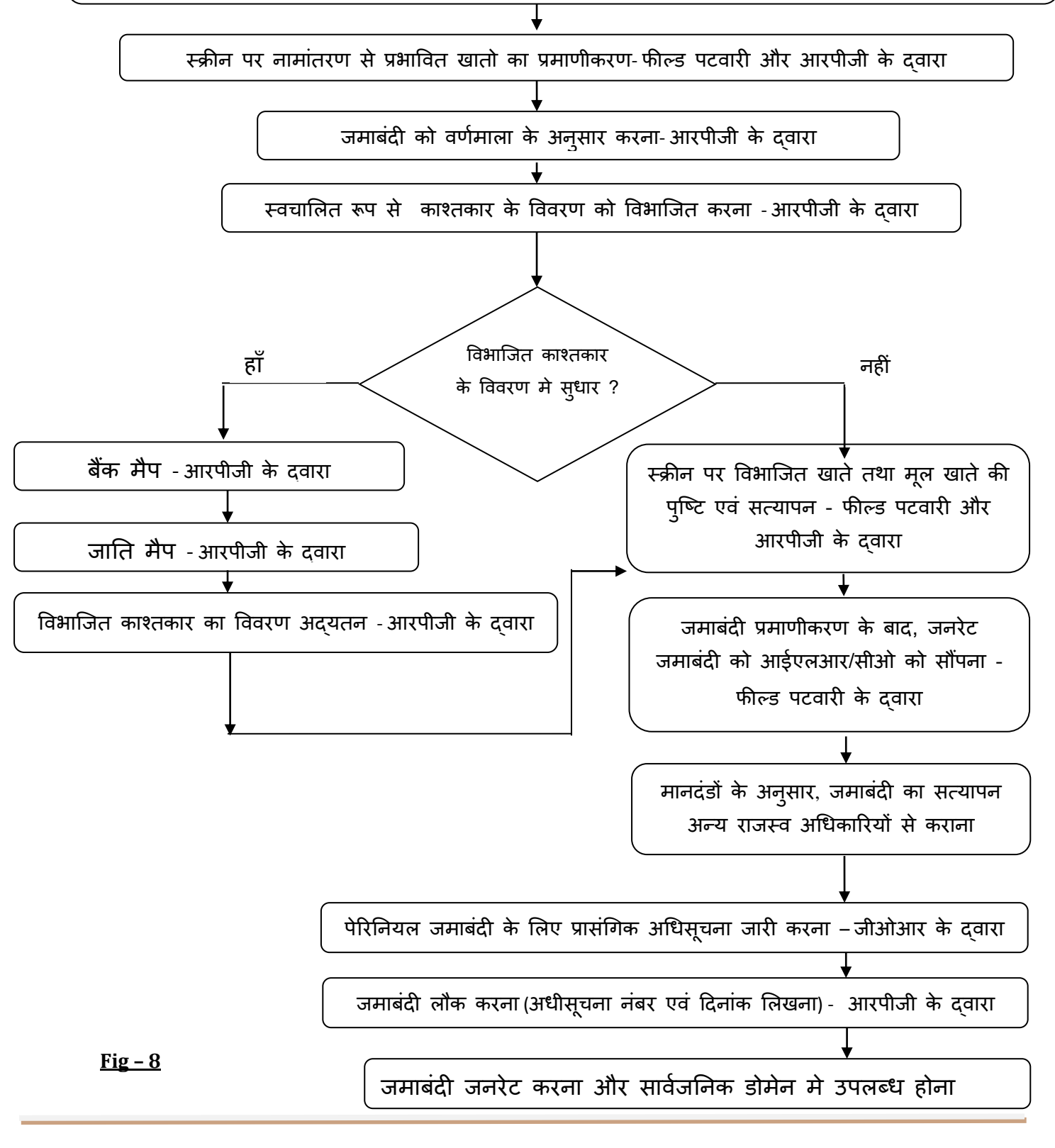

# **Step-1 चौसाला बनाये(समस्त नामान्तरण सष्म्पमभलत करते ह ु ए)**

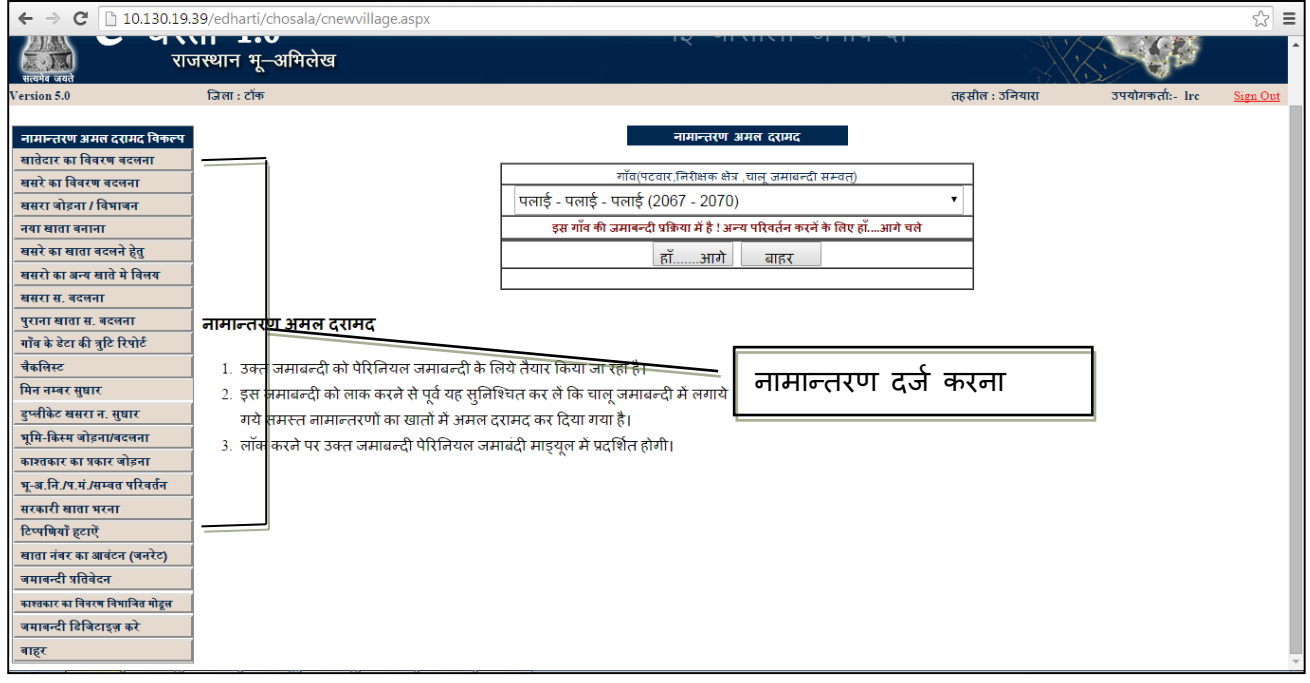

#### **Fig – 9**

समस्त नामान्तरणों को सम्मिलित करते हुए चोसला तैयार करे। जैसे- विरासत, वसियत, बेचान इत्यादि। एलआरसी 5.0 मे चोसला बनाने की जो प्रक्रिया है उसी प्रक्रिया से नामांतरण अमल दरामद होंिे। नामान्तरणों को अमल-दरामद करने के लिए विभिन्न प्रकार के विकल्प प्रदान किए गए है -

- 1. खसरे का विवरण बदलना
- 2. खसरा जोङना या विभाजन
- 3. नया खाता बनाना
- 4. खसरों का खाता बदलना
- 5. खसरों का अन्य खातों में विलय
- 6. खसरा संख्या बदलना
- 7. पुराना खाता नम्पबर बदलना
- 8. गाँव के डेटा की त्रुटि रिपोर्ट
- 9. लमन नम्पबर सुधार
- 10. डूप्लीकेट खसरा नम्बर सुधार
- 11. भूमि किस्म जोङना/बदलना
- 12. काश्तकार का प्रकार जोङना
- 13. सम्वत परिवर्तन
- 14. सरकार के विवरण की प्रविष्टि
- 15. बाहर

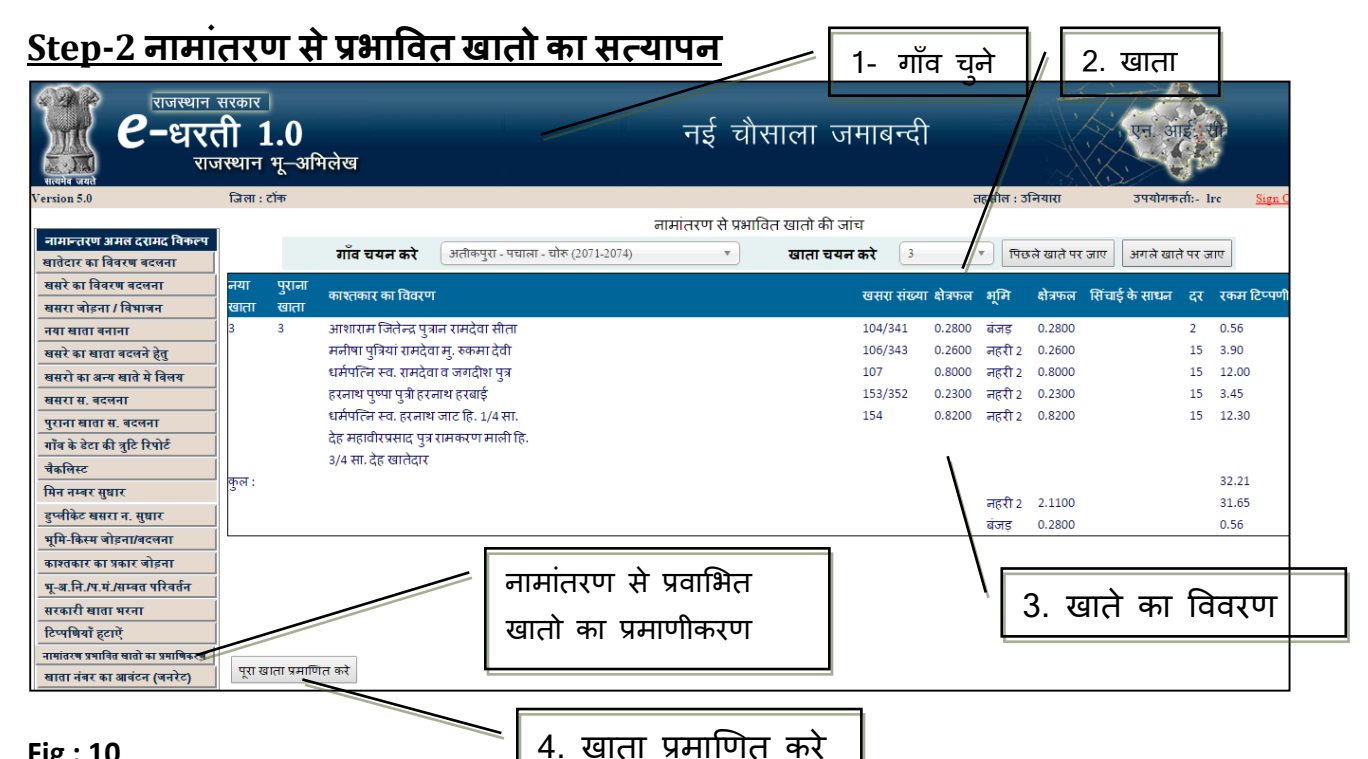

#### **Fig : 10**

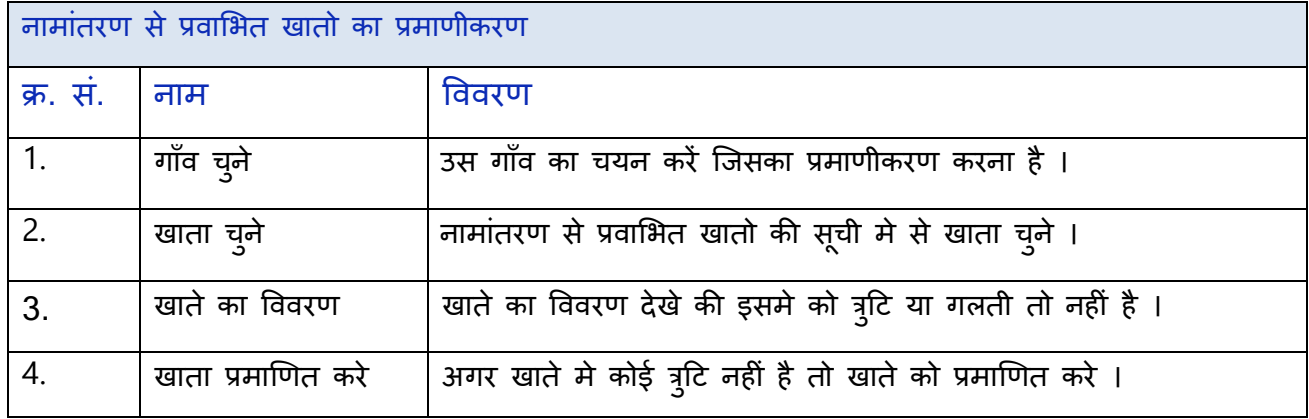

# **Step-3 जमाबंदी जनरेट (िणभमाला िम मे जमाना)**

समस्तर नामान्तरण सजम्पमललत और सत्यापन करने के बाद जमाबंदी जनरेट की जा सकती है। यह जमाबंदी को वर्णक्रम में व्यवस्थित करेगा।

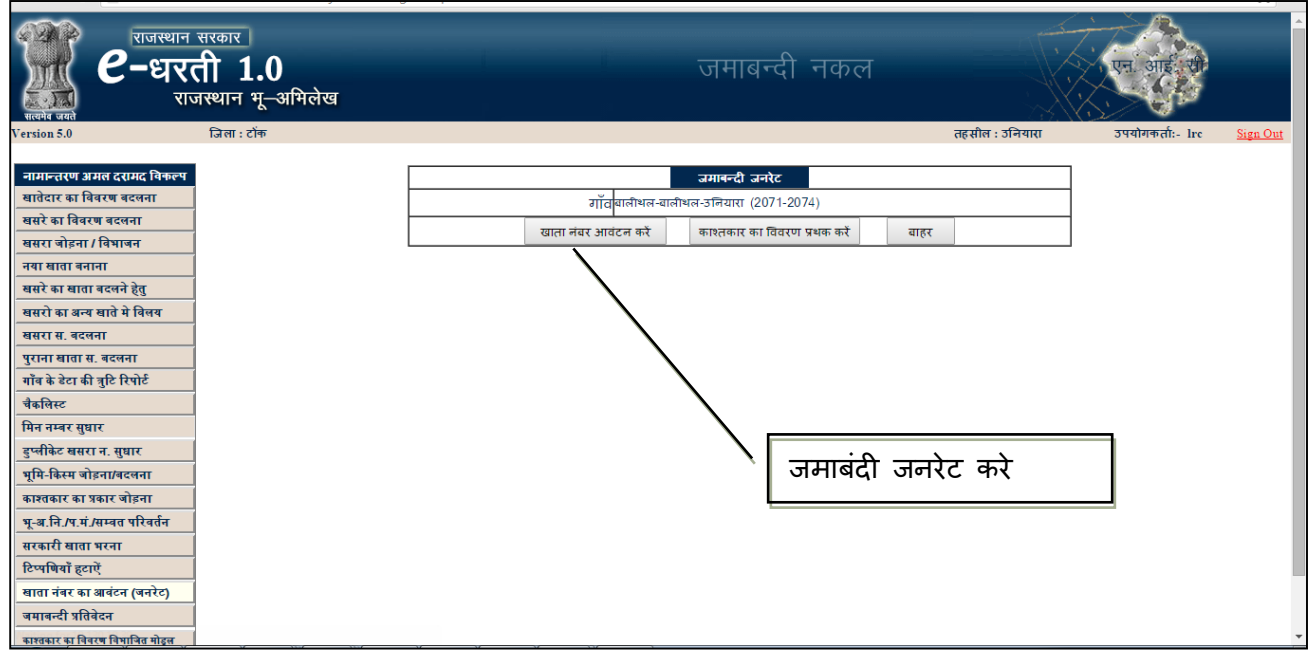

#### **Fig – 11**

# **Step-4 खाता धारक का वििरण पथ ृ क करना**

चौसाला जमाबंदी जनरेट करने के बाद, अगला चरण खाताधारक का विवरण पृथक करना है । यह संयुक्त खाताधारक विवरण को एकल रुप में पृथक करेगा । यह खाताधारक विवरण को निम्नांकित क्षेत्र में वर्गीकृत करेगा-

#### **Table No:3**

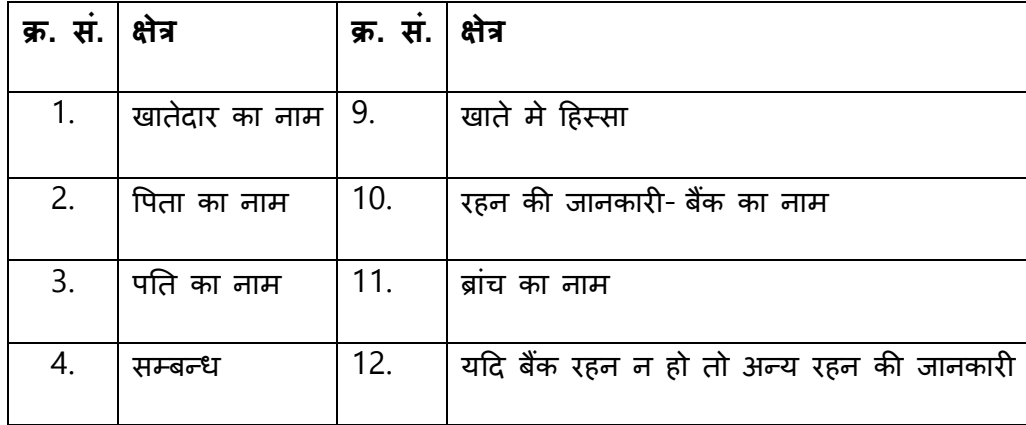

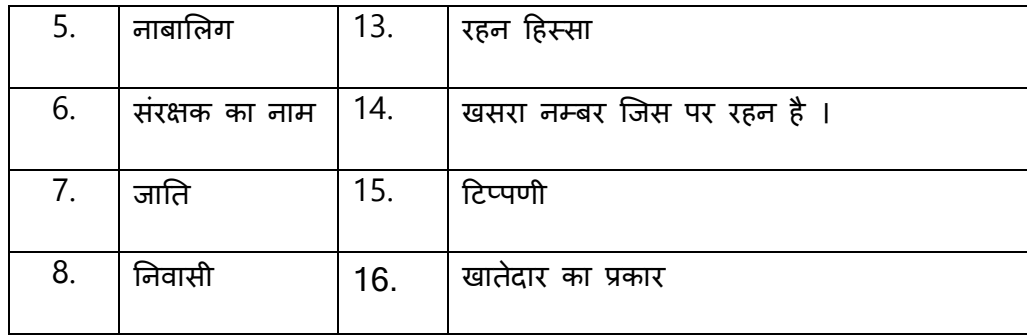

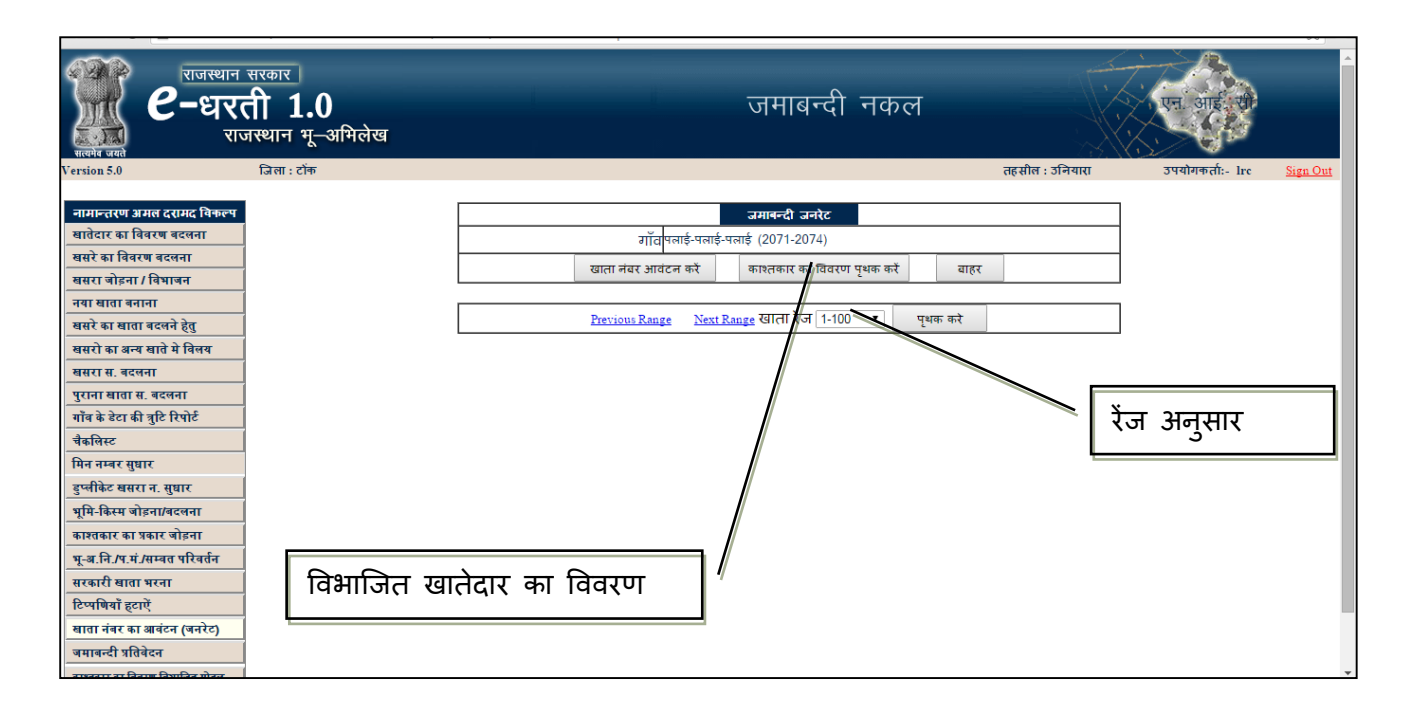

**Fig – 12**

"पृथक खाताधारक विवरण" पर क्लिक करें। यदि किसी गाँव में खाता संख्या 100 से अधिक है तो यह खातों को रेन्ज वाईज प्रदर्शइत करेगा । जैसे - (2-100 then 101-200) इसलिए हम खाताधारक विवरण को रेन्ज वाईज भी विभाजित कर सकते है ।

# **Step-5 पथ ृ क खाताधारक वििरण को जाचाँ करें**

काश्तकार के डेटा के पृथक्करण के पश्चात हमें यह जाँच करना है कि जो डेटा पृथक किया गया है, उसमें कोई त्रुटि तो नहीं है उसके लिए नीचे दिए गये बिन्दुओं का अनुसरण कीजिए-

- 1) मैप बैंक विवरण
- 2) मैप जाति विवरण
- 3) अद्यतन खाताधारक विवरण

## **Step 5.1 – मैप बकैं वििरण**

एक बैंक को कई तरह से लिखा गया है, इसलिए उन सभी बैंको को एक यूनिक कोड (बैंक के मास्टर डेटा) से मैप क्रकया जाएिा।

उदाहरण: भूमि विकास बैक टोक शाखा उनियारा

भूमि विकास बैंक लि. शाखा उनियारा

भूमि विकास बैंक शाखा उनियारा

इसे बैंक मास्टर डेटा से "भूमि विकास बैंक लि. शाखा उनियारा" में मैंप करने की आवश्यकता है

इस बिन्दु पर काम करना आवश्यक नहीं है , लेकिन इस बिन्दू पर यदि आप काम करेगें तो आपको विभाजित माँड्यूल में काम करनें में कम वक्त लगेगा ।

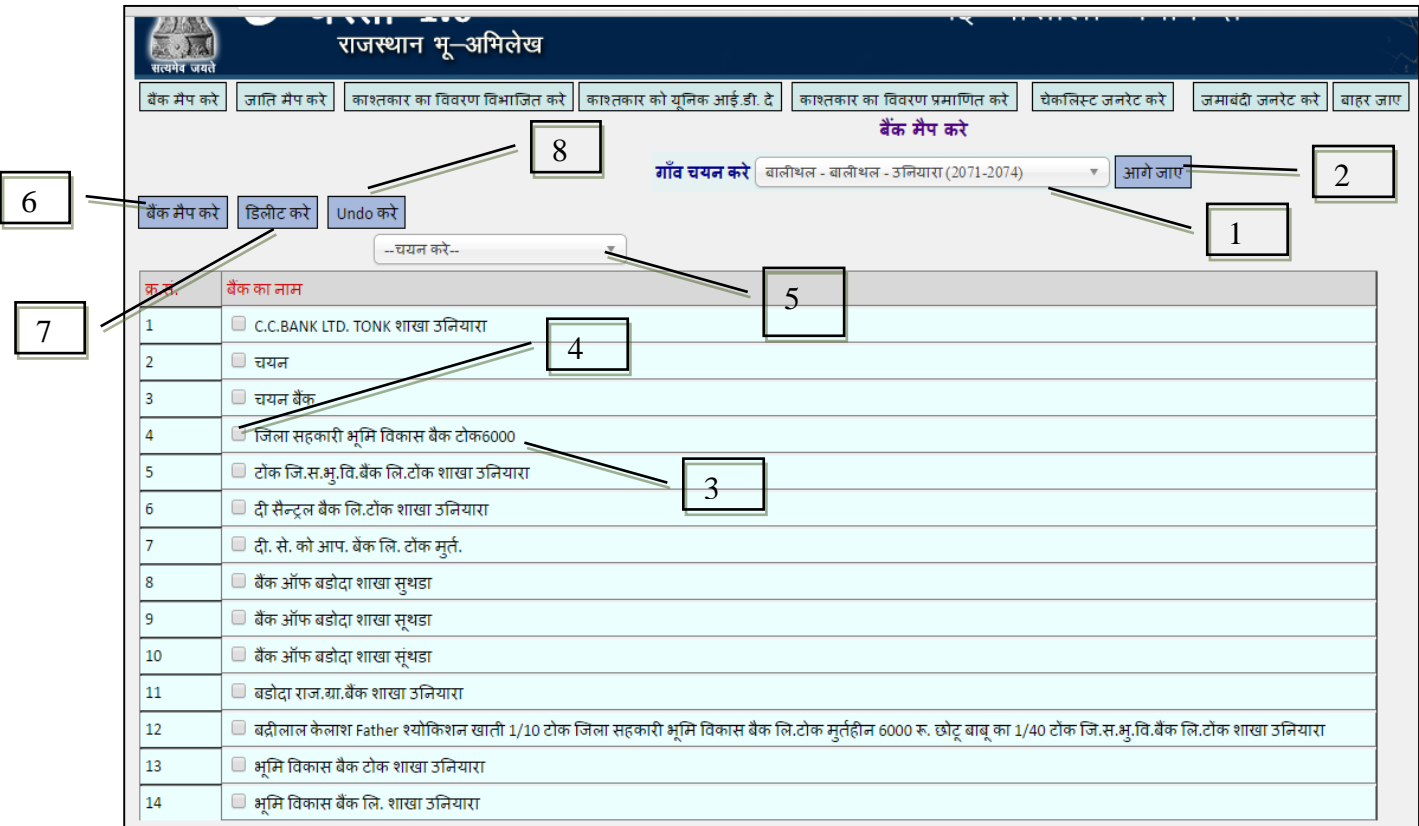

**Fig – 13**

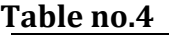

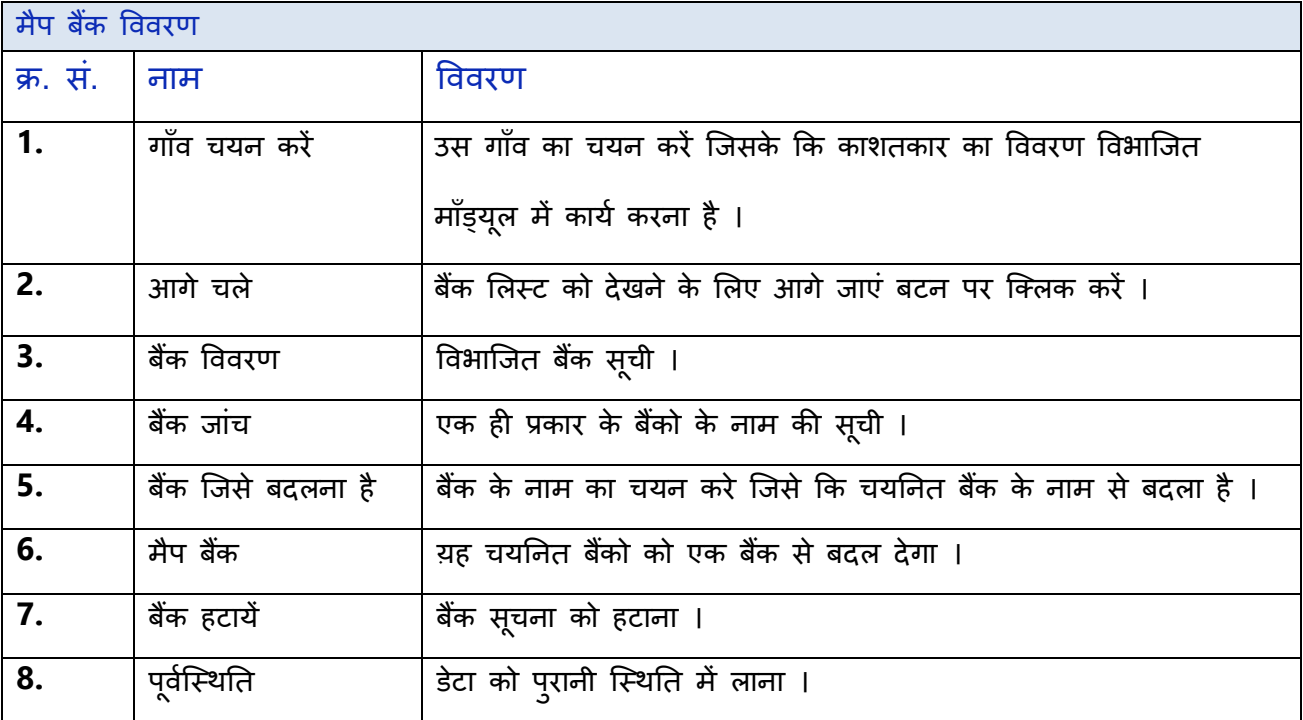

# **Step 5.2 – मैप जानत वििरण**

एक जाति को कई तरह से लिखा गया है, इसलिए उन सभी जाति को एक यूनिक कोड (जाति के मास्टर डेटा) से मैप क्रकया जाएिा।

उदाहरण: राजपुत

राजपूत

इस राजपूत को जाति के मास्टर से मैप किया जायेगा ।

यह एक आवश्यक कार्य तो नहीं है लेकिन इस कार्य के उपरान्त आपको काश्तकार विवरण विभाजित माँड्यूल में कार्य करने में कम वक्त लगेगा ।

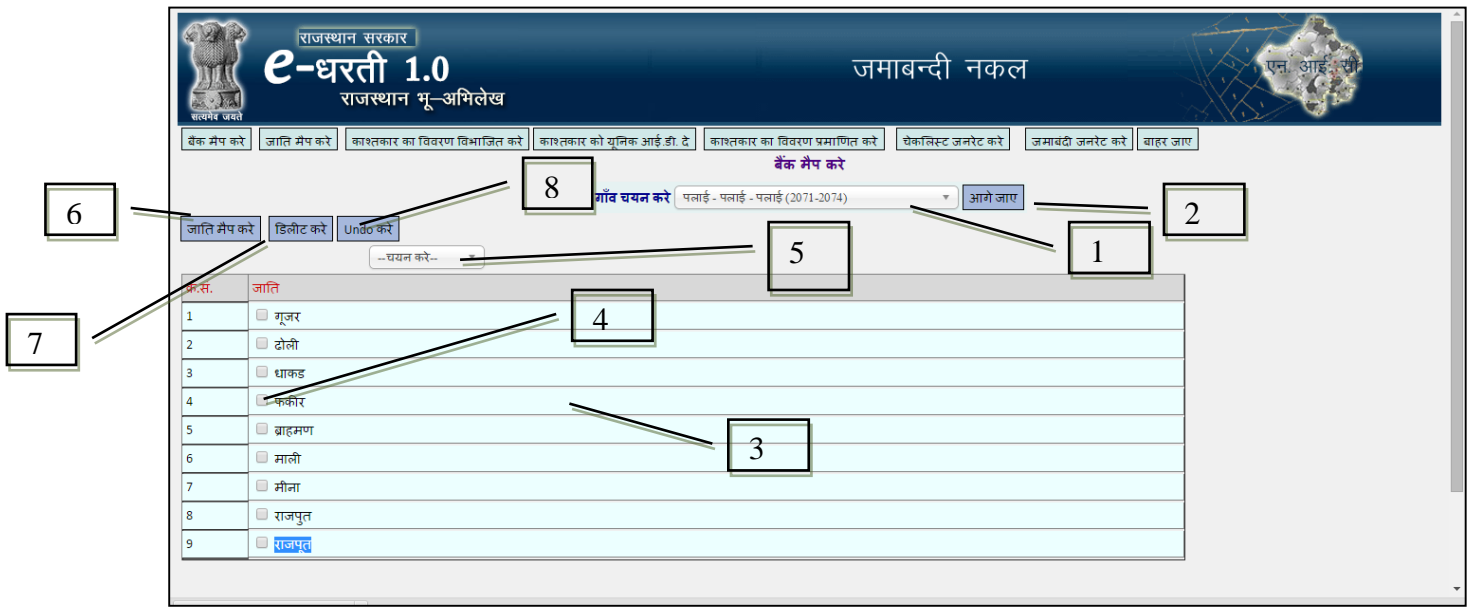

**Fig – 14**

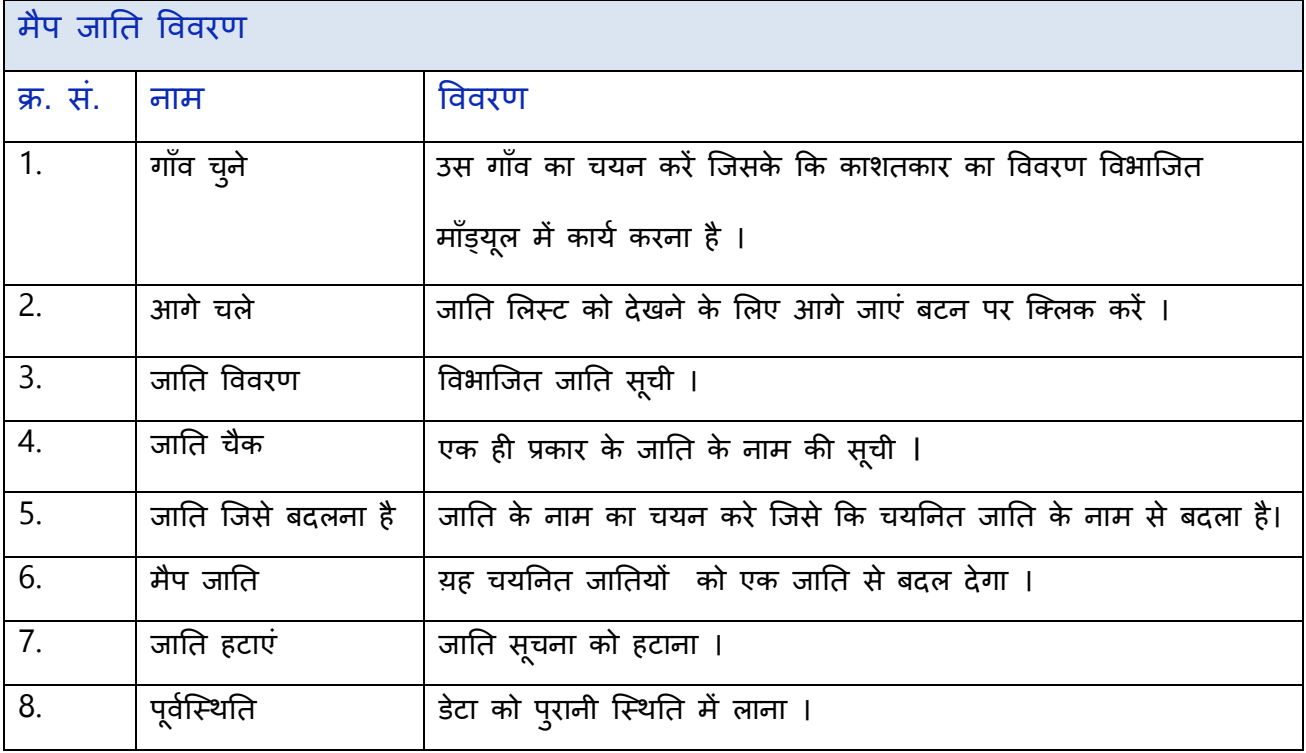

## **Step 5.3 अद्यतनससंशोगधत खाताधारक का वििरण**

बैंक और जाति को मास्टर डेटा से मैंपिग करने के बाद, हम पृथक खाताधारक विवरण को अद्यतन/संशोधित करेगे।

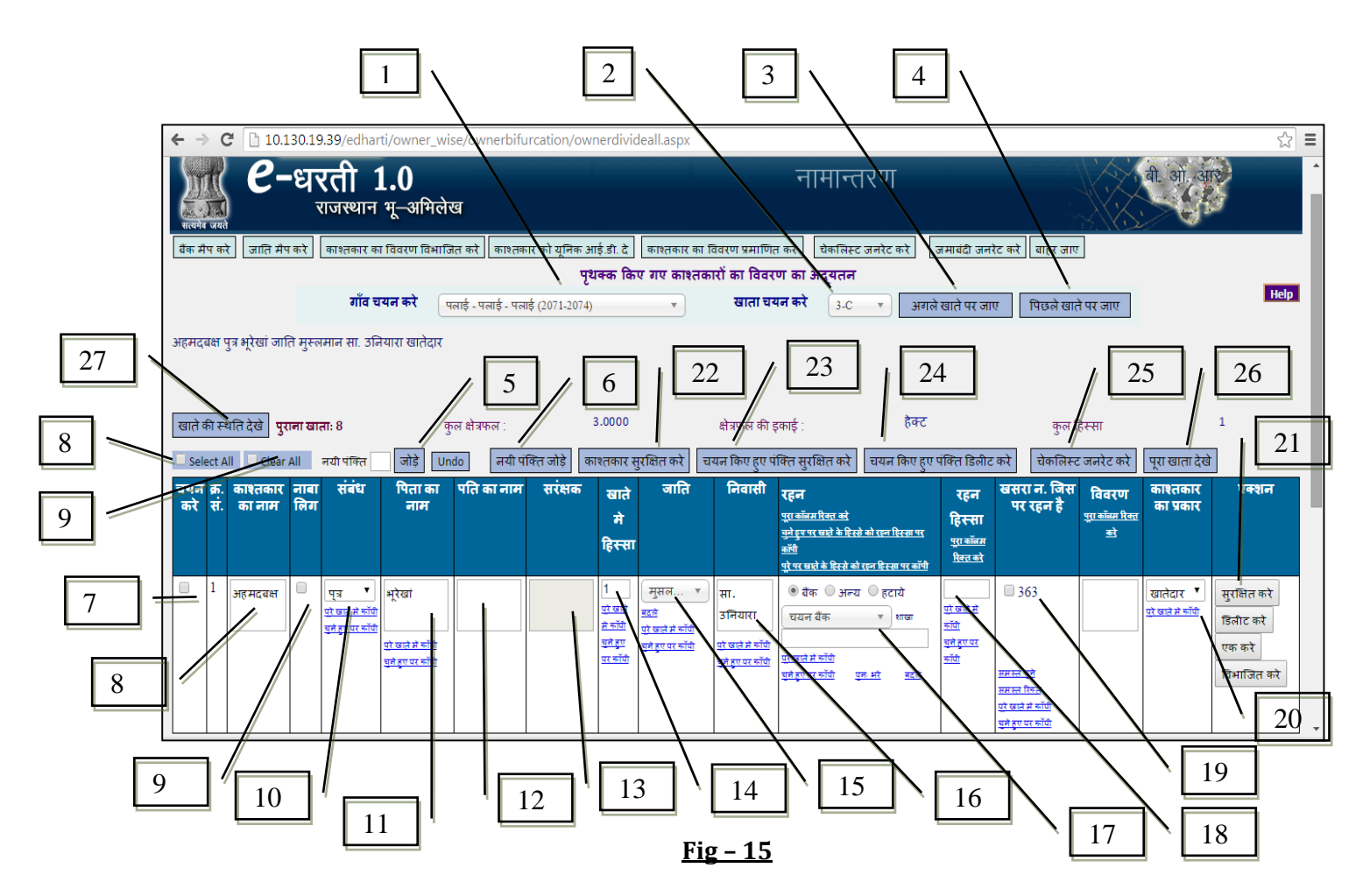

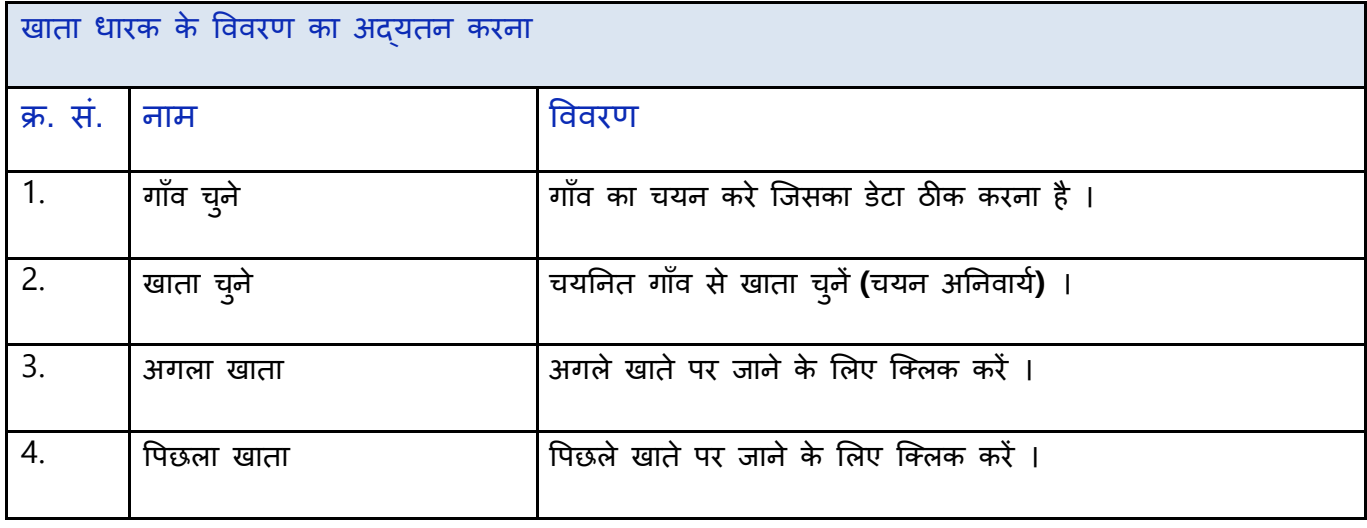

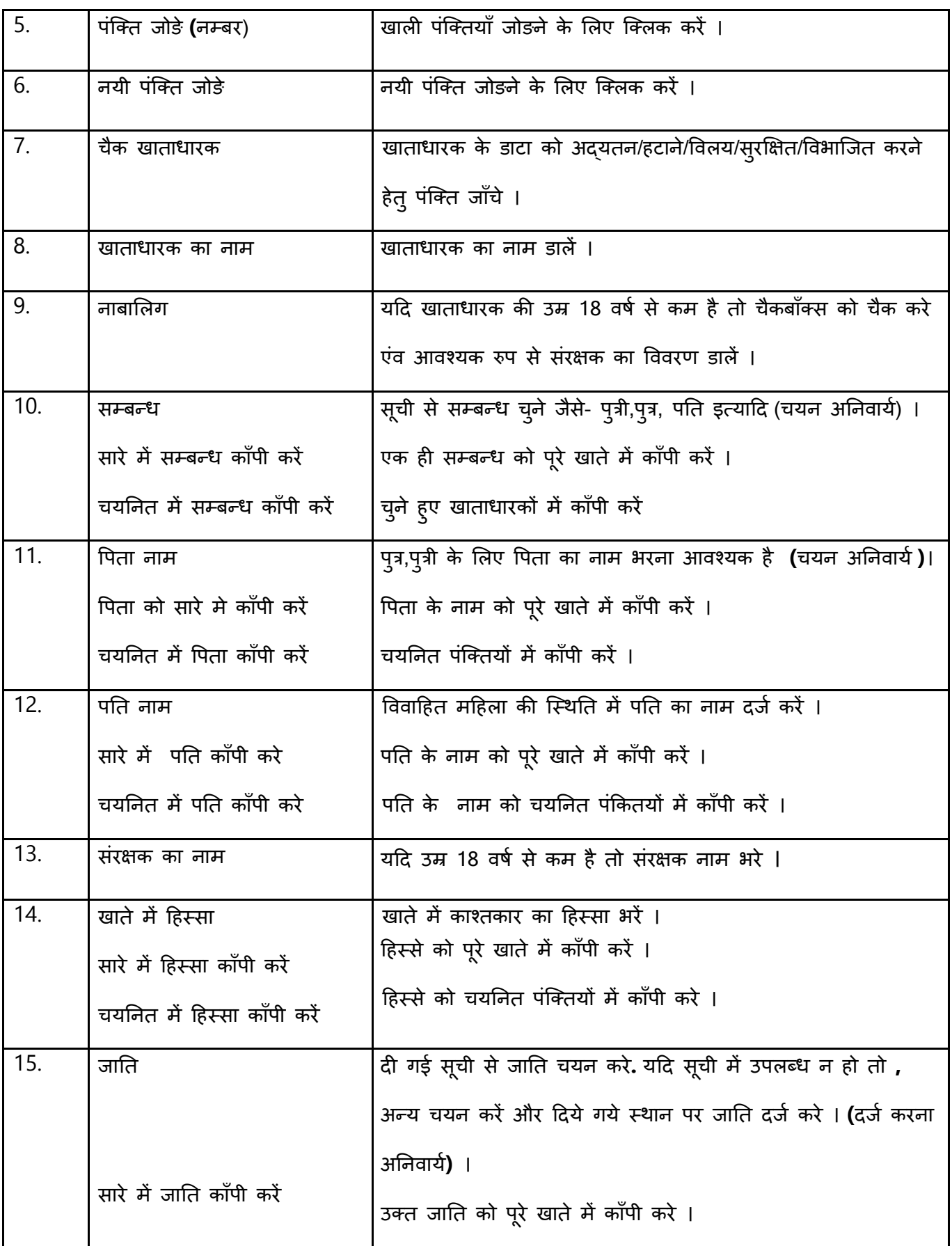

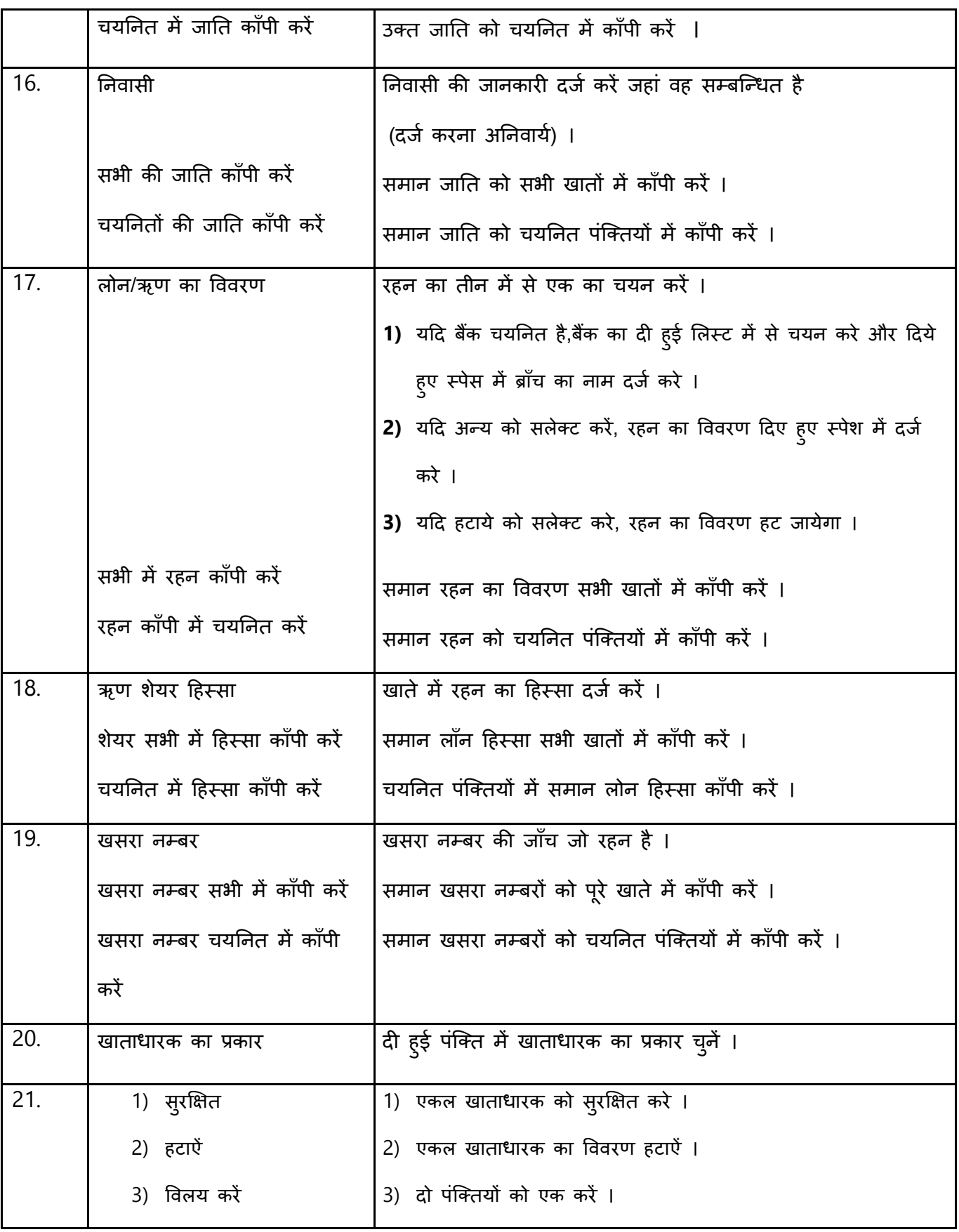

#### **LRC- Owner Segregation Process National Informatics Centre**

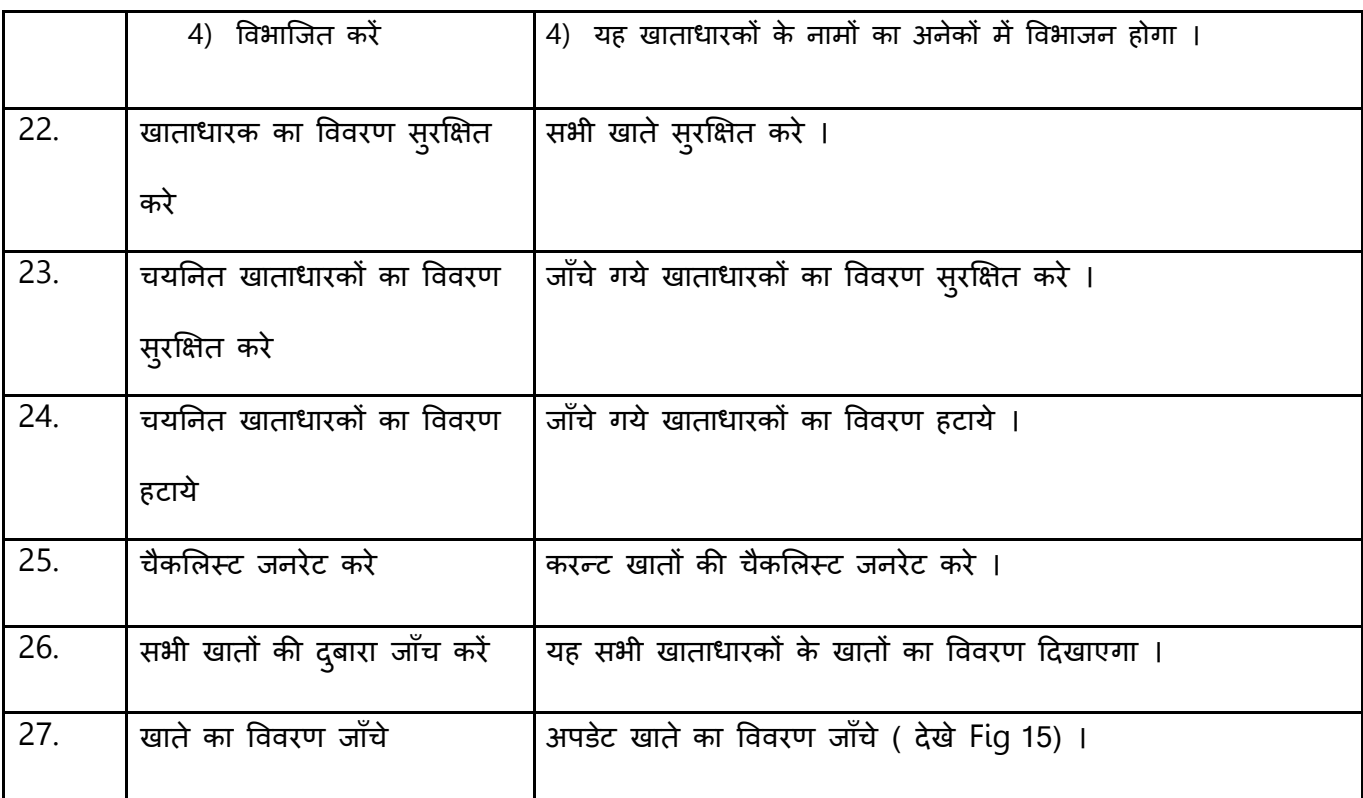

## **खाता वििरण जााँच पर ष्ललक करें**

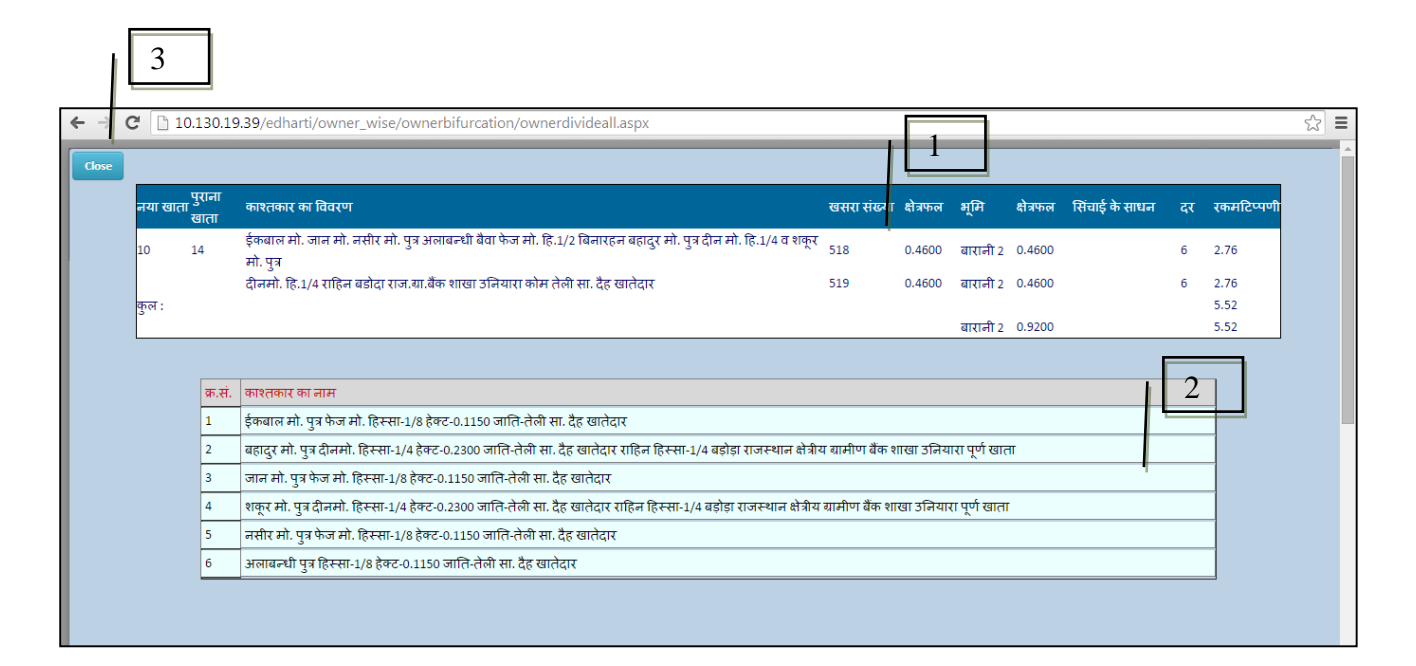

**Fig – 16**

#### **Table no.7**

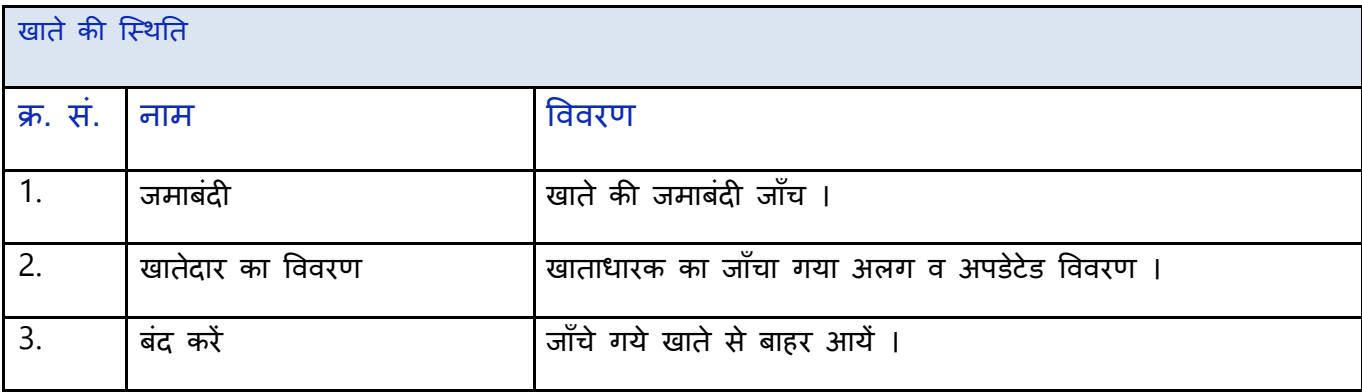

# **Step-6 खाताधारक वििरण और जमाबंदी सत्यावपत करें**

बैंक जाति एंव काश्तकार के विवरण को प्रमाणित करने के पश्चात अगला कदम काश्तकार के विवरण को खाते के अनुसार प्रमाणित करना है । पटवारी और आरपीजी दोनों स्क्रीन पर ही खाता प्रमाणित करेंगे ।

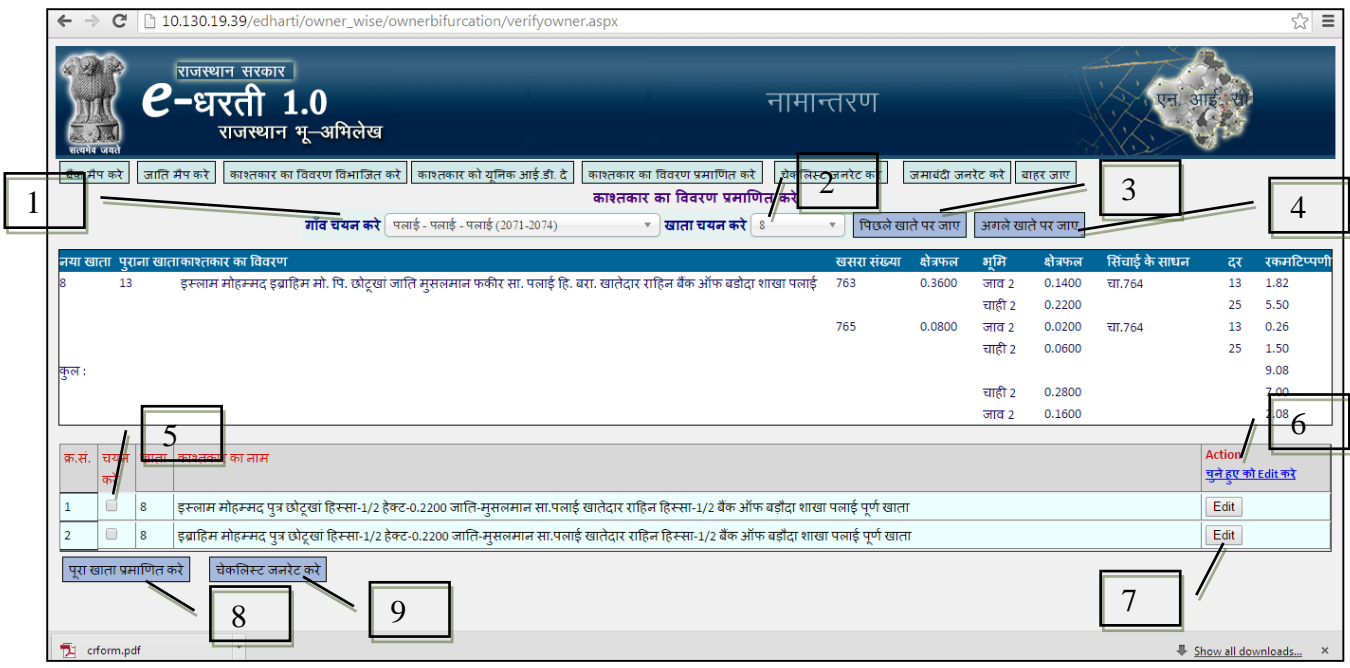

**Fig – 17**

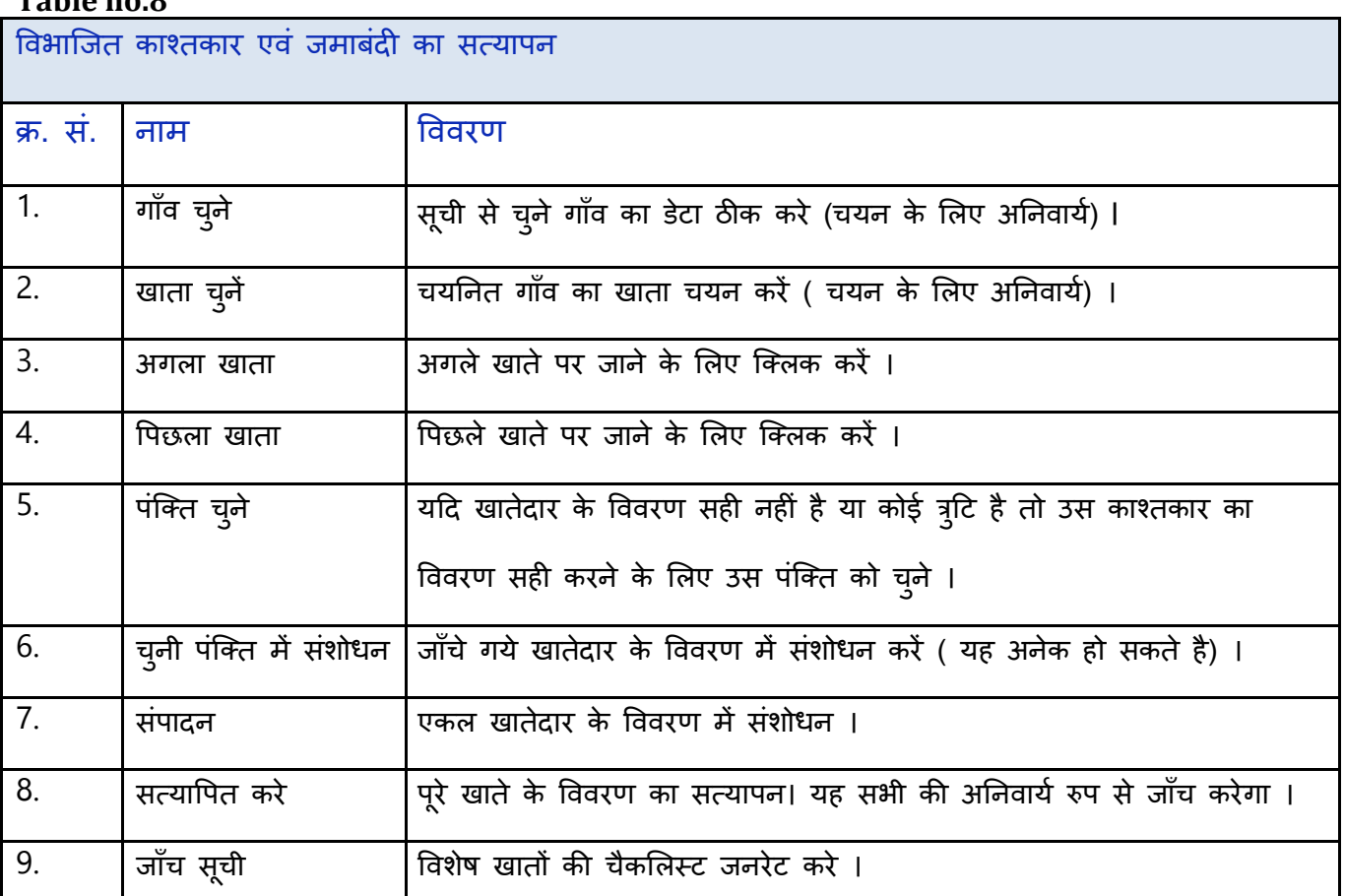

#### **Table no.8**

## Step-7 जमाबंदी चैकलिस्ट जनरेशन

फिल्ड पटवारी से जमाबंदी एंव काश्तकार का विवरण प्रमाणित करने के पश्चात, गाँव की चैकलिस्ट जनरेट कर सकते है । यदि कोई परिवर्तन है तो बिन्दू 5.3 के द्वारा पुन परिवर्तन किया जायेगा ।

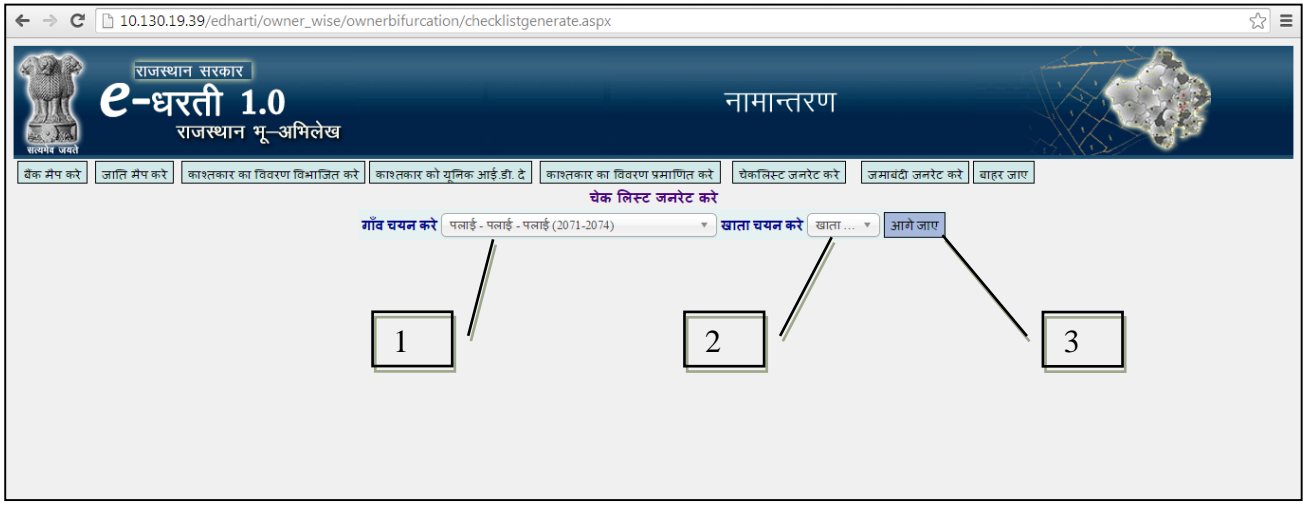

**Fig – 18**

### **Table no.9**

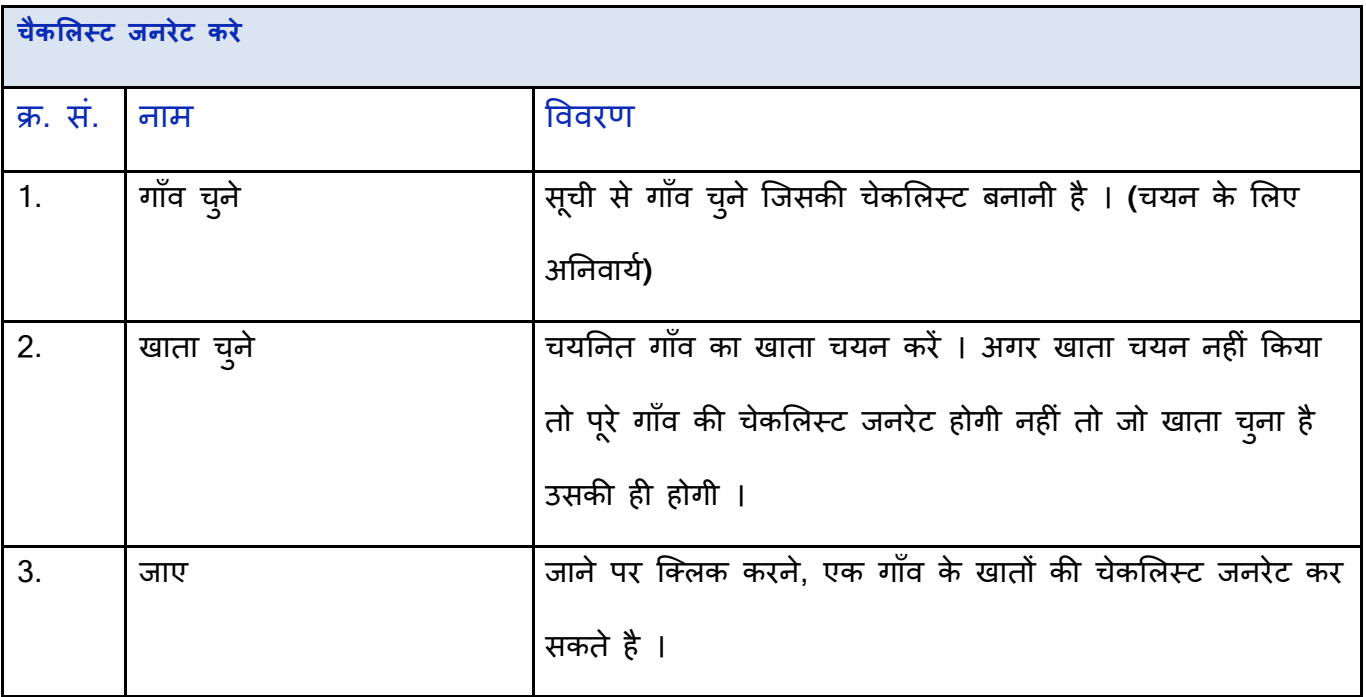

## **चेकभलस्ट :**

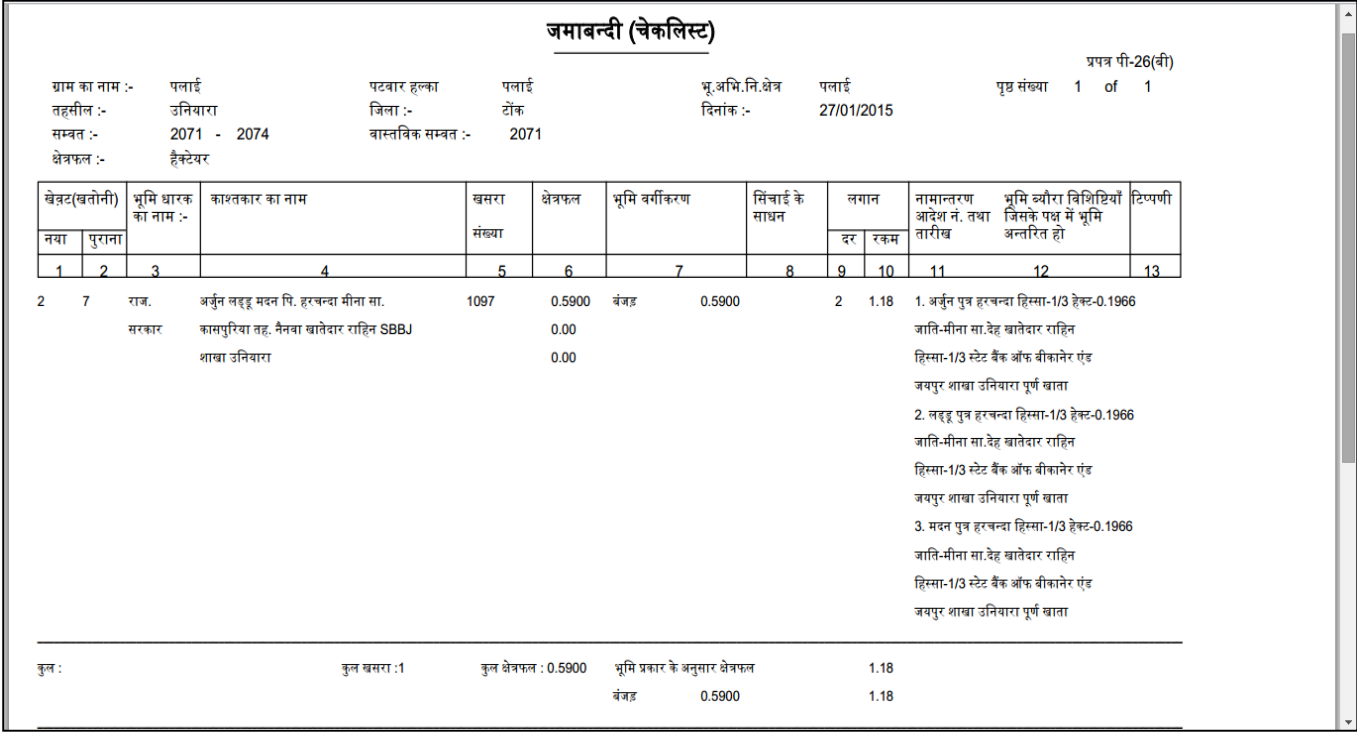

**Fig – 19**

#### **Step-8 जमाबंदी जनरेट**

फिल्ड पटवारी से जमाबंदी एंव काश्तकार का विवरण प्रमाणित करने के पश्चात, गाँव की जमाबंदी जनरेट कर सकता है। जमाबंदी को भू अभिलेख निरीक्षक/नायब तहसीलदार को प्रमाणीकरण के लिए दिया जायेगा ।

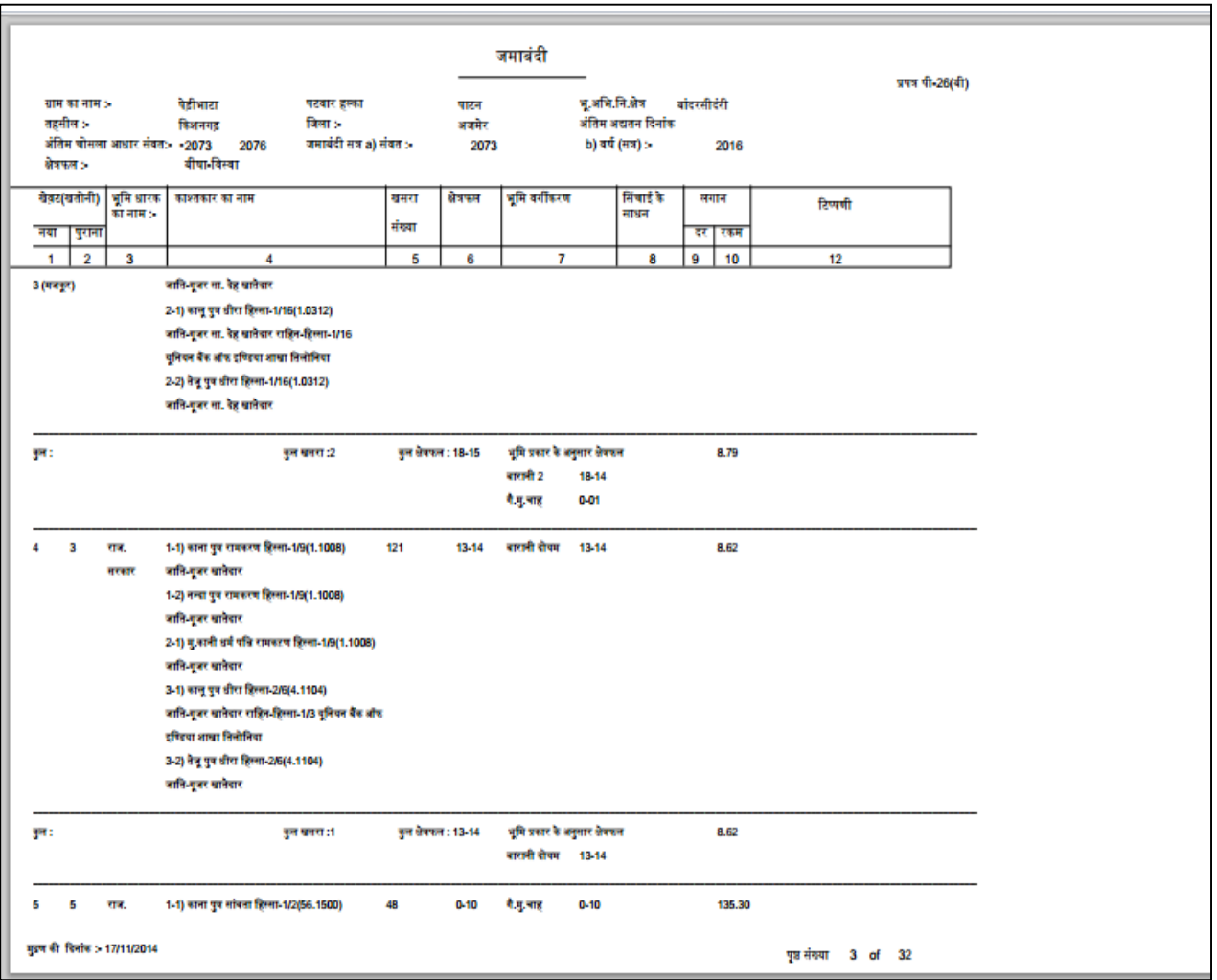

**Fig – 20**

## **Step-9 डिजीटाईज्िसलााँक नामान्तरण और जमाबंदी**

जमाबंदी को एलआरसी अधिकारियों या राजस्व अधिकारियों को सोपने के बाद, वहा से जो भी संशोधन बताए गए है उन्हे सिस्टम मे डालने के बाद, जमाबंदी एंव नामान्तरण को लाँक किया जायेगा ।

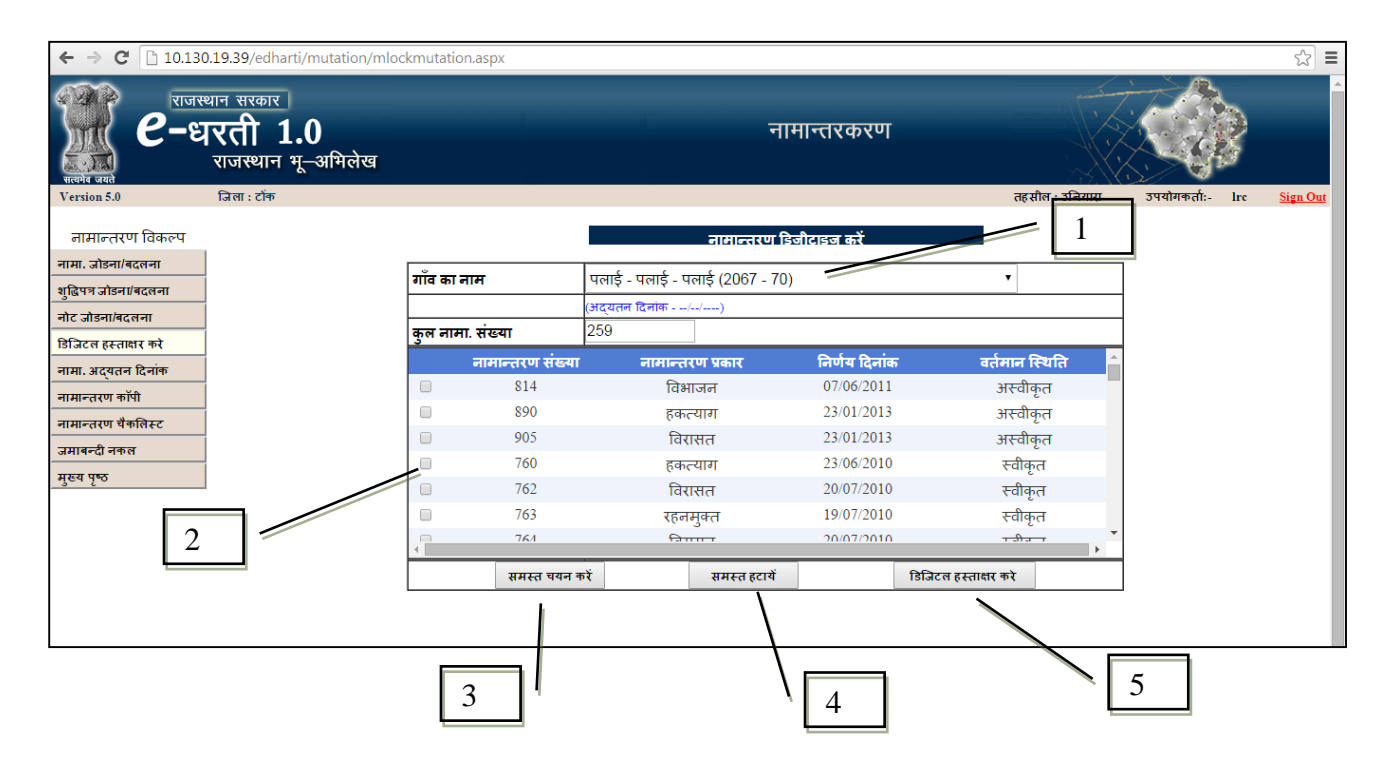

# **Step-9.1 लााँकसडिष्जटाईज्ि नामान्तरण**

**Fig – 21**

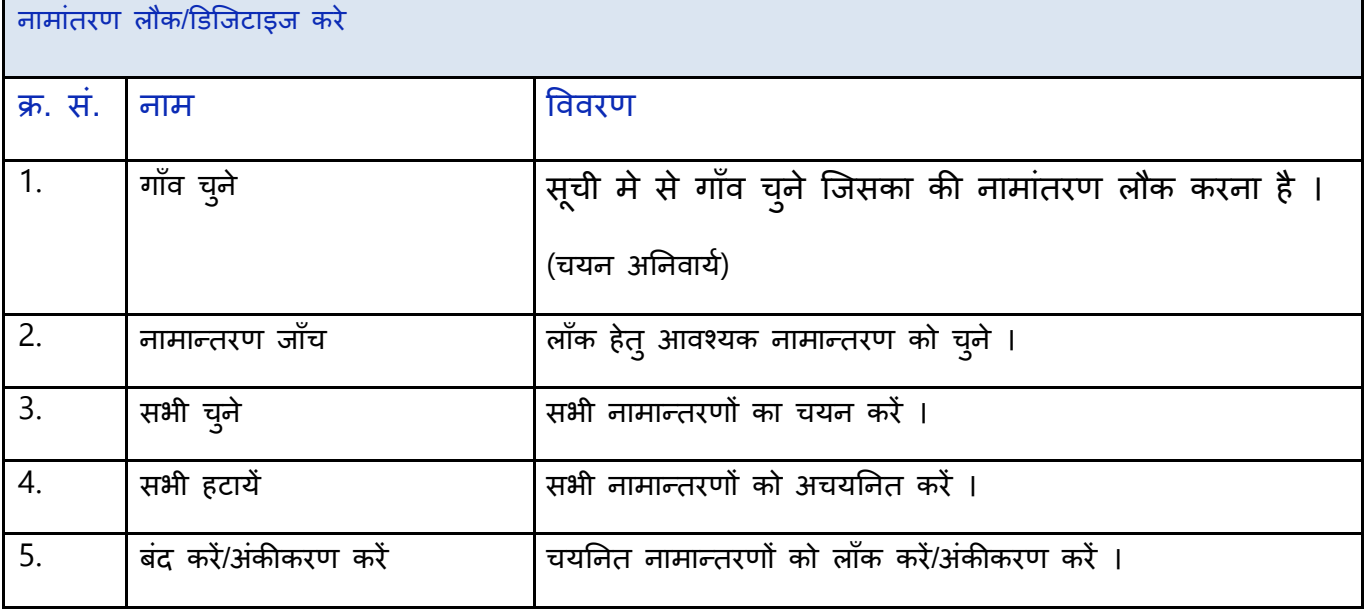

# <u>Step-9.2 लॉक/डीजिटाईज्ड जमाबंदी</u>

सभी नामान्तरण लाँक करनें के बाद जमाबंदी लाँक/डिजीटाईज्ड करे -

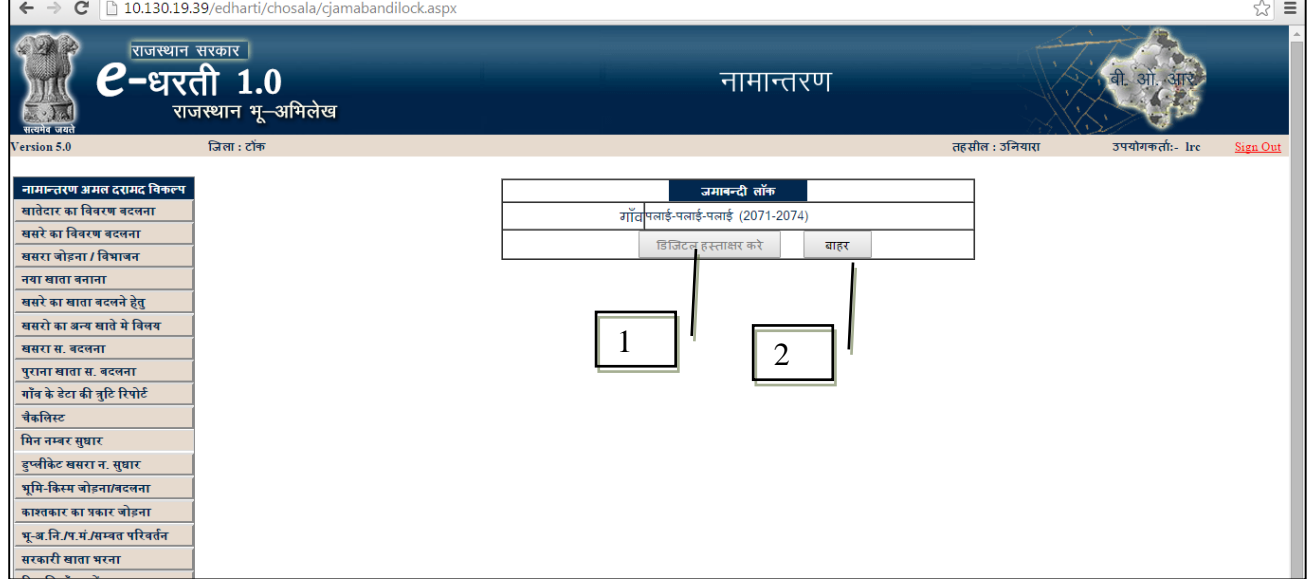

**Fig – 22**

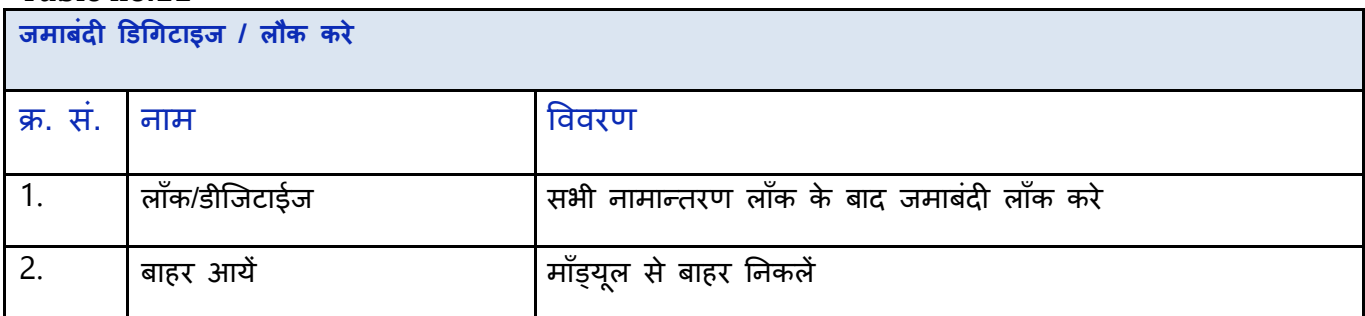

## **Step-10 खाताधारक को यन ू नक आई-िी प्रदान करना**

काश्तकार के विवरण के पृथक्करण के पश्चात डेटा पटवारी/नायब तहसीलदार/ तहसीलदार द्वारा प्रमाणित कर दिया जाता है तो सभी काश्तकारों को एक यूनिक आई-डी दी जायेगी । य़दि एक काश्तकार का हिस्सा कई खातों में है तो उस काश्तकार को एक यूनिक आई-डी प्रदान की जायेगी ।

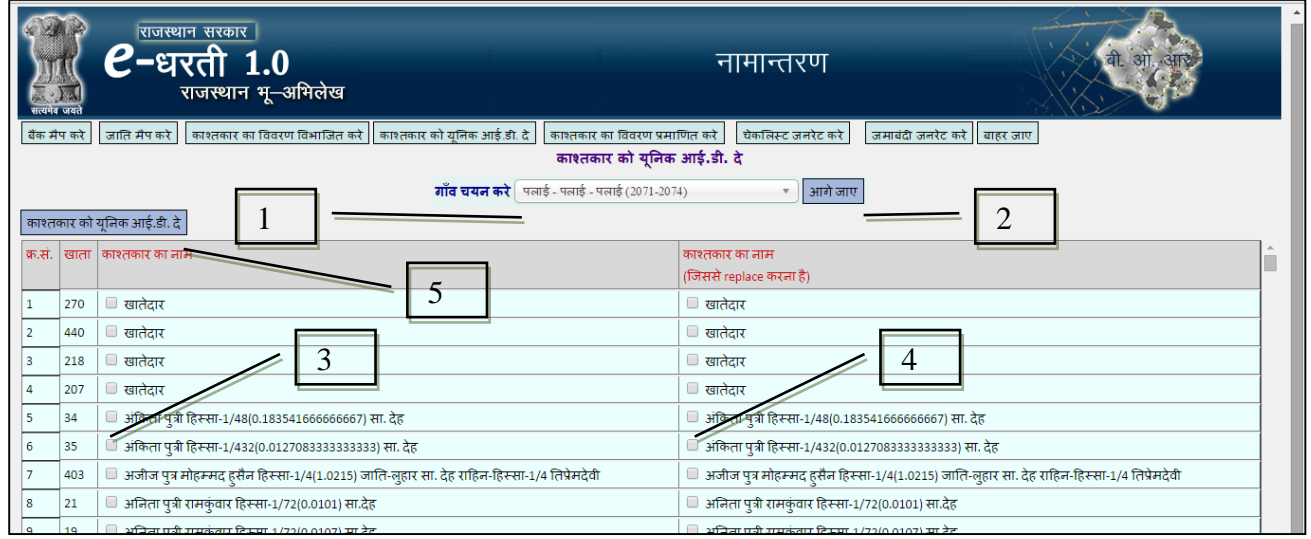

**Fig – 23**

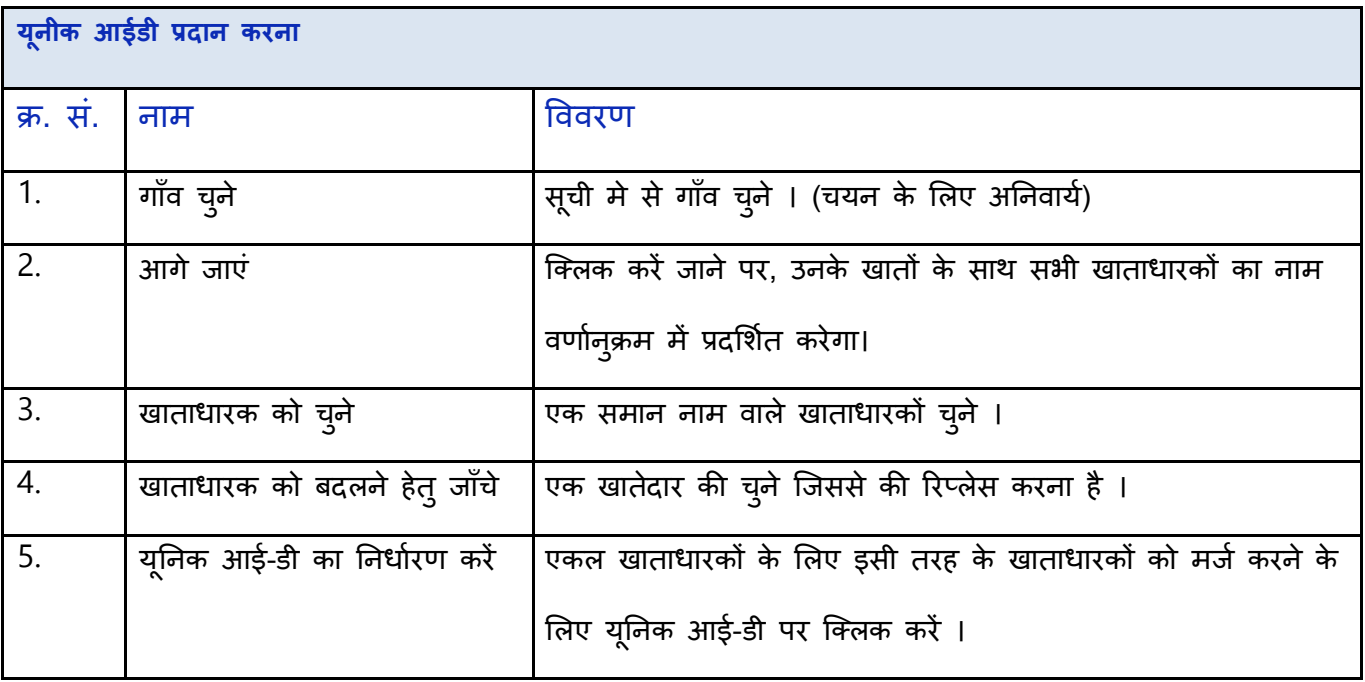